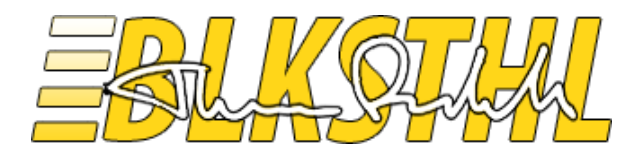

# **The final guide to Alternate Access Mappings**

**Release 1.0**

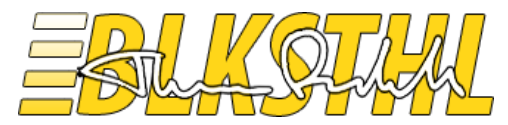

# Alternate Access Mappings

In my opinion, this is another area within SharePoint which needs a good guide to how it works and how to configure it. Again, not to explain all about the inner workings of AAM, Host Headers, link translations, reverse proxies and so on, but a good, clean guide to how it is done in real life.

I got a lot of good feedback on my Final Kerberos guide, this gave me the idea of trying to cover yet another area that is a bit 'sticky' in SharePoint and make it simple to understand, Alternate Access Mappings. After you have finished this guide, or only parts of it, you will hopefully grasp the functionality of Alternate Access Mappings and what it's all about.

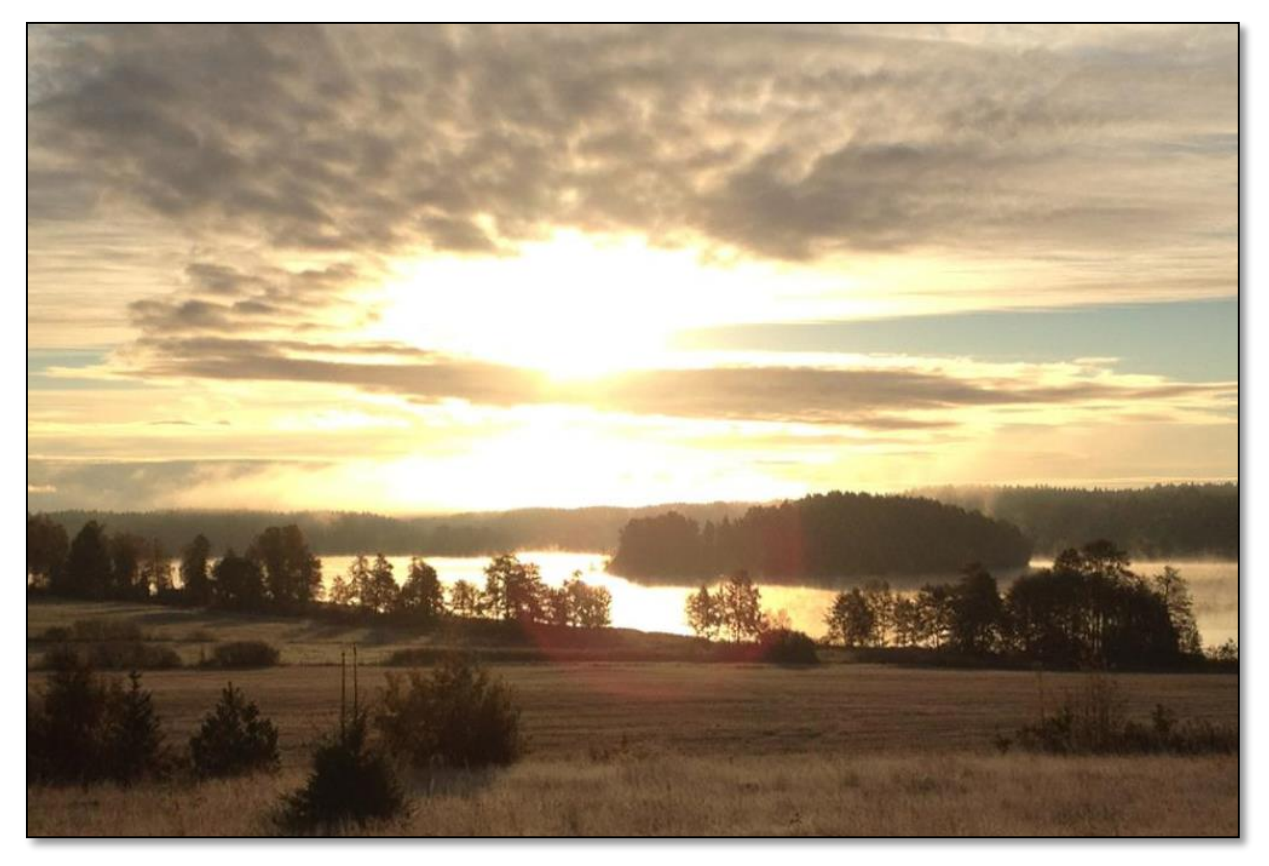

First I have added a checklist of things that must be done in order for any AAM to work, this can be used if you are comfortable with the steps. Second, a simple enough explanation as to how you should look at the Alternate Access Mappings table, it's not really that hard once you get the hang of it. After that I have added a few scenarios that hopefully will cover most real life circumstances that you can encounter out there. Lastly all the scenarios are added in PowerShell, the steps line by line.

The and

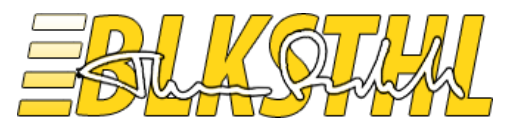

## <span id="page-2-0"></span>Contents in this Guide

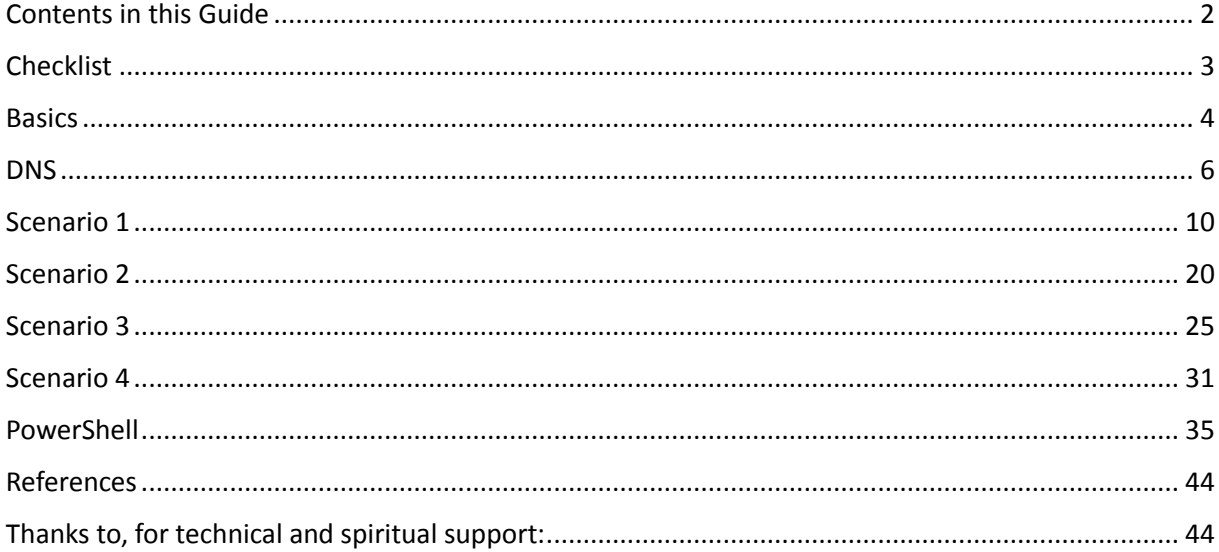

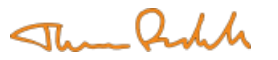

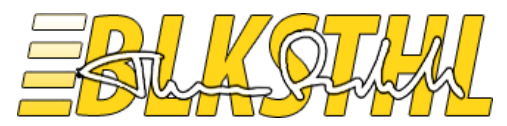

### <span id="page-3-0"></span>Checklist

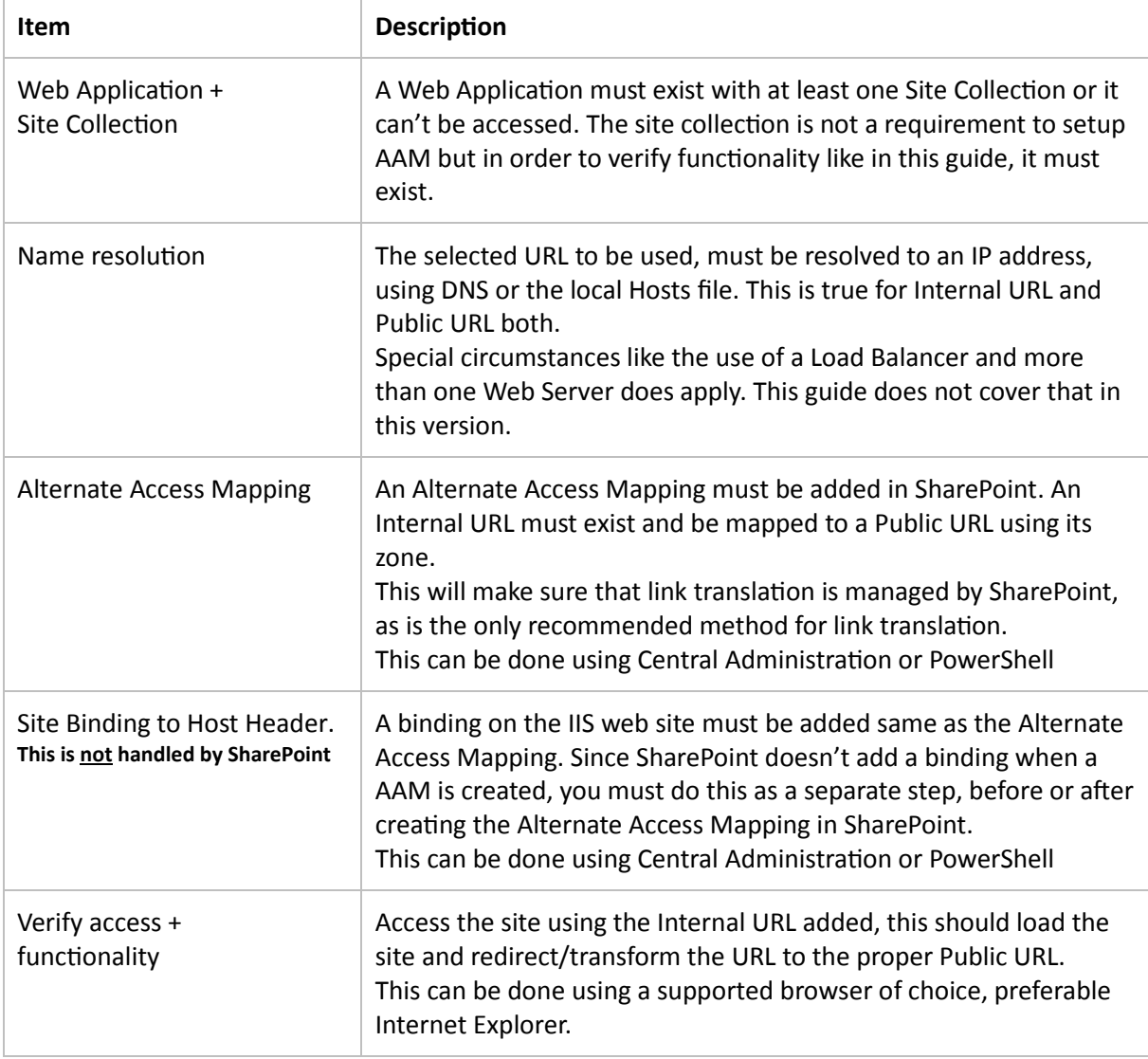

With all the steps in the checklist completed correctly, you will have configured Alternate Access Mappings correctly and can access your sites using a new name or URL.

The Basics section in this document will describe the functionality of Alternate Access Mappings in theory, and the 4 different scenarios will show you how to do it all, step by step.

**Good Luck**

Thomas Balkeståhl

The Publi

Thun Rocht

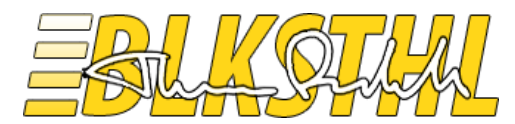

### <span id="page-4-0"></span>**Basics**

*Explains how you should look at Alternate Access Mapping – left to right.*

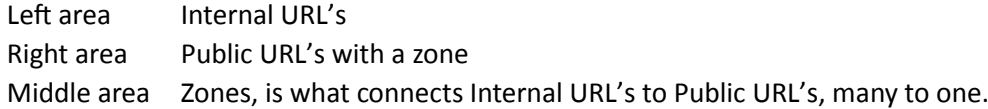

An 'Internal URL' redirects or transforms to a Public URL, from left, to right. The URL on the left, is what you enter in the address field in your browser, the URL on the right is what you will see once there, this goes for visible and invisible links as well. Internal URL format: Protocol + URL

A 'Public URL' is the address of the Web Application for one of the five zones available. The 'Default' must be filled out and the other four are optional. You can only have five Public URL's per Web Application. Public URL format: Protocol + URL

A ''Zone is a label representing a Public URL, the zone is used to 'connect' an Internal URL to a Public URL. The zone names has no relation what so ever with the four Internet Explorer security zones (Internet, Local Intranet, Trusted sites and Restricted sites) and could just as easily been named 1,2,3,4 and 5. A zone can also represent an authentication provider. Zones: Default, Intranet, Internet, Custom, Extranet

Example:

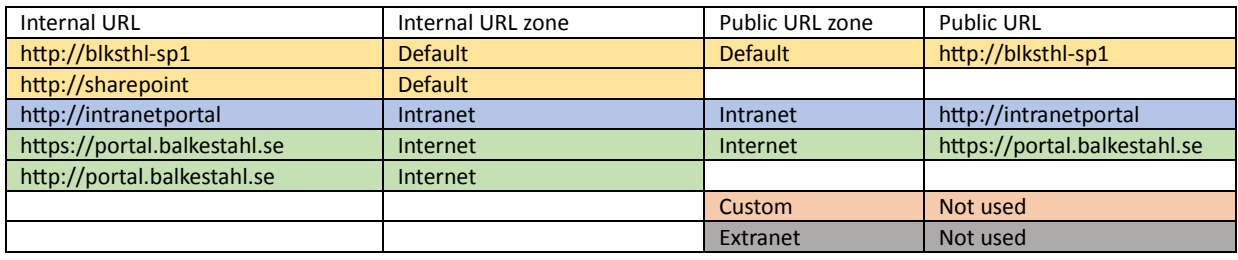

Note: Based on the 'Zone' selected for every 'Internal URL', they will be connected to a 'Public URL'. From left – to right…

#### Translated to SharePoint GUI, this same setup would look like this:

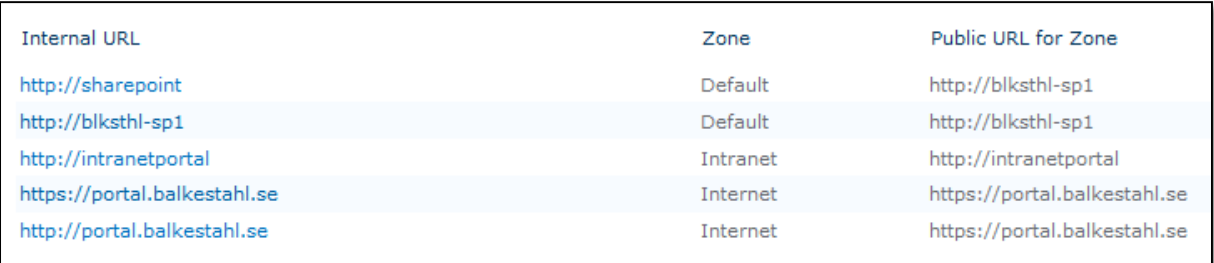

Note: Filtered on this Web Applications Alternate Access Mapping Collection only. Same Alternate Access Mappings as in the Example table above

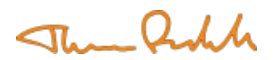

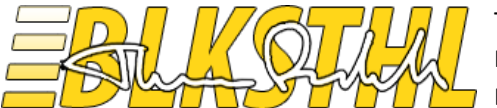

You will see that if you click on any of the 'Internal URLs' that you can select zone, and with the zone, the Public URL it will be connected to:

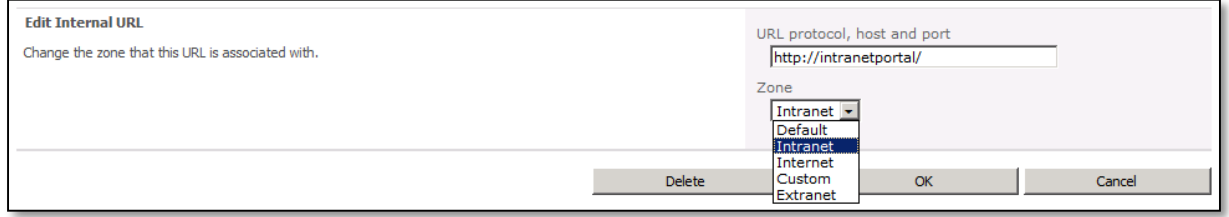

<span id="page-5-0"></span>In addition to the actual Alternate Access Mapping in SharePoint Central Administration, you also have to add a Binding in IIS, contrary to what many believe, SharePoint does not do that for you so you have to do it manually.

Steps on how to do that is added to every scenario in this guide.

The example above would show up in IIS Bindings like this:

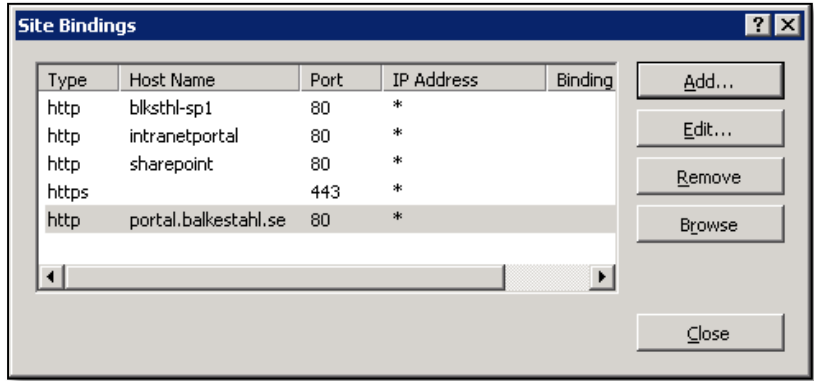

As you can see, the https binding does not show up as a hostname, the hostname is determined by the name configured in certificate used when adding that binding.

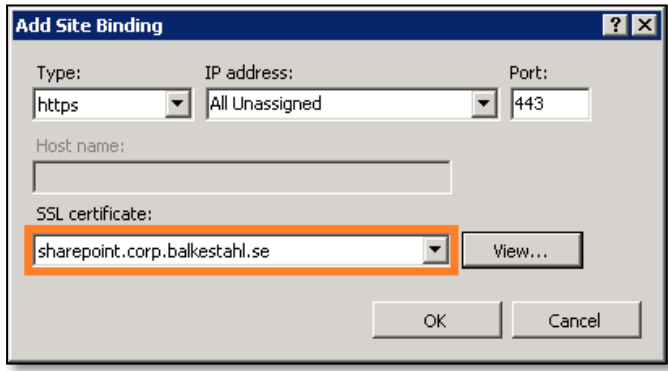

The Publi

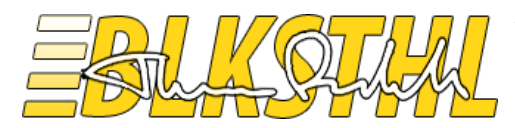

### <span id="page-6-0"></span>DNS

Since we are just starting up and we have just installed the SharePoint server and created a web application, only using the server name as URL, we need to add the more user friendly URL we want to use in DNS. In this scenario, we will use the URL [http://intranetportal](http://intranetportal/) as the URL so that users easily understand the purpose of this site just by looking at the URL.

**DNS.1** Under Administrative Tools, Open up the DNS Management tool

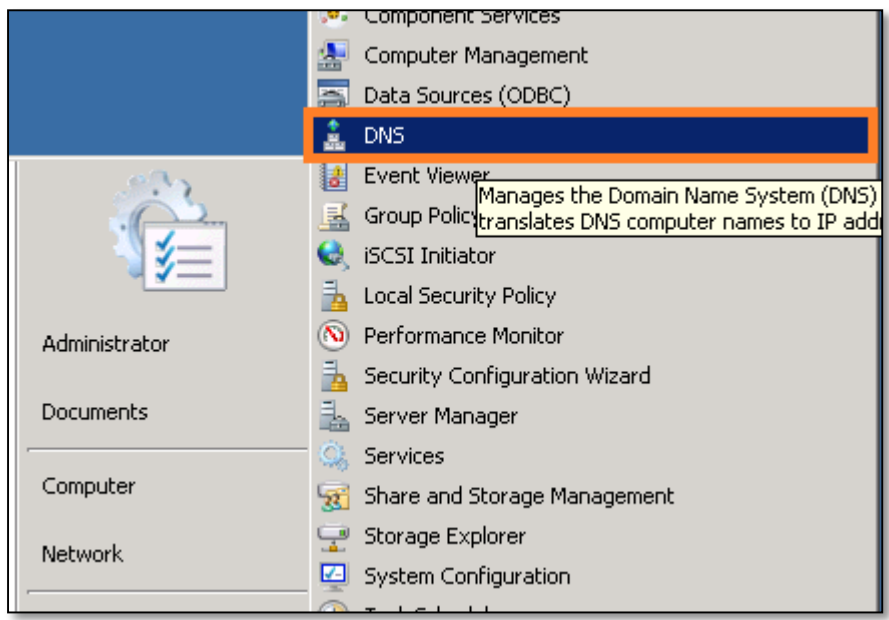

**DNS.2** Expand the 'Forward Lookup Zones' container

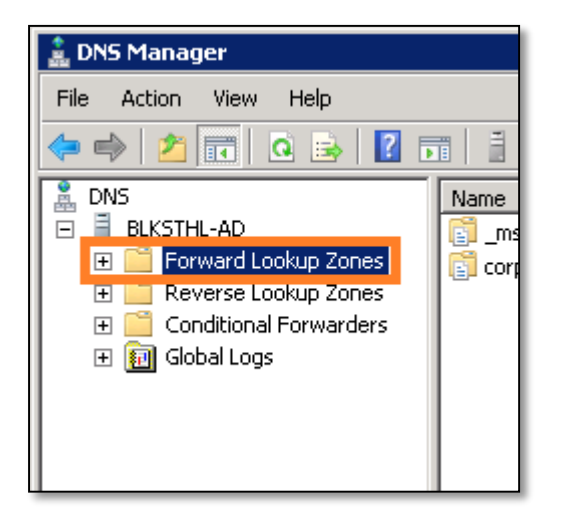

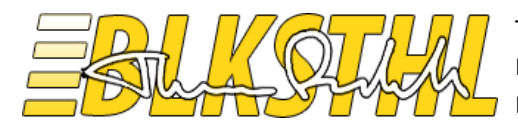

#### **DNS.3** Select the zone for your domain

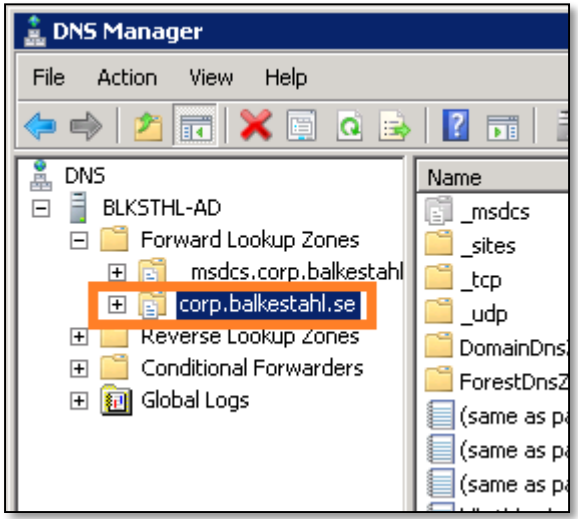

**DNS.4** Verify the IP address for the server

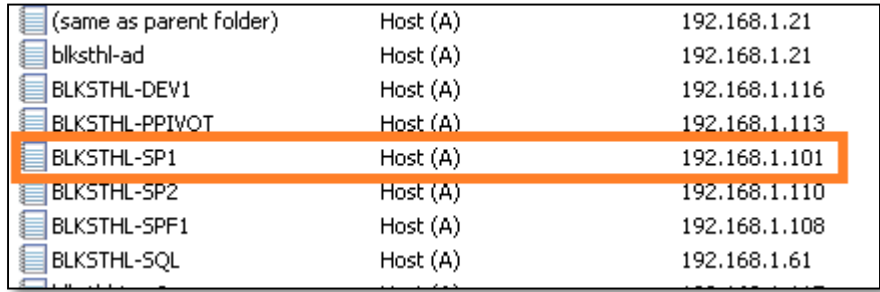

**DNS.5** Right click on the zone and select 'New Host (A or AAAA)'

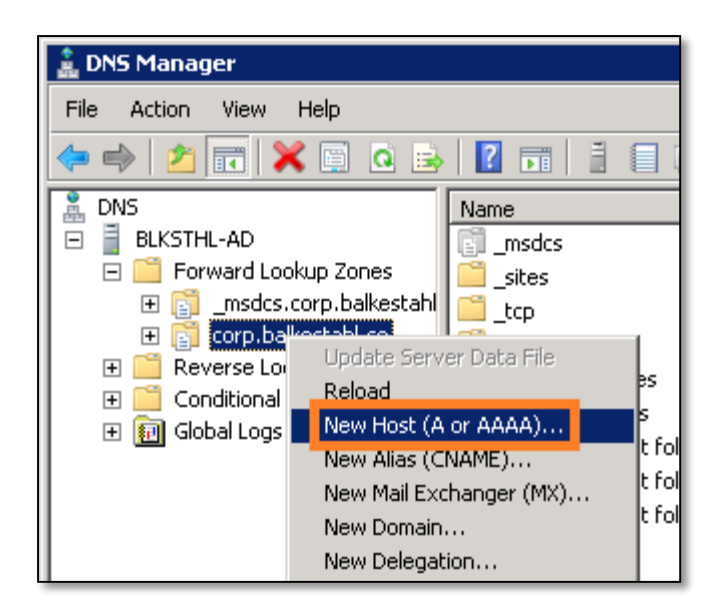

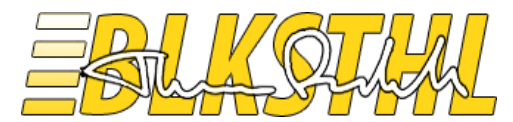

**DNS.6** Fill in the Name we want to use, 'intranetportal' and add the IP address of the server

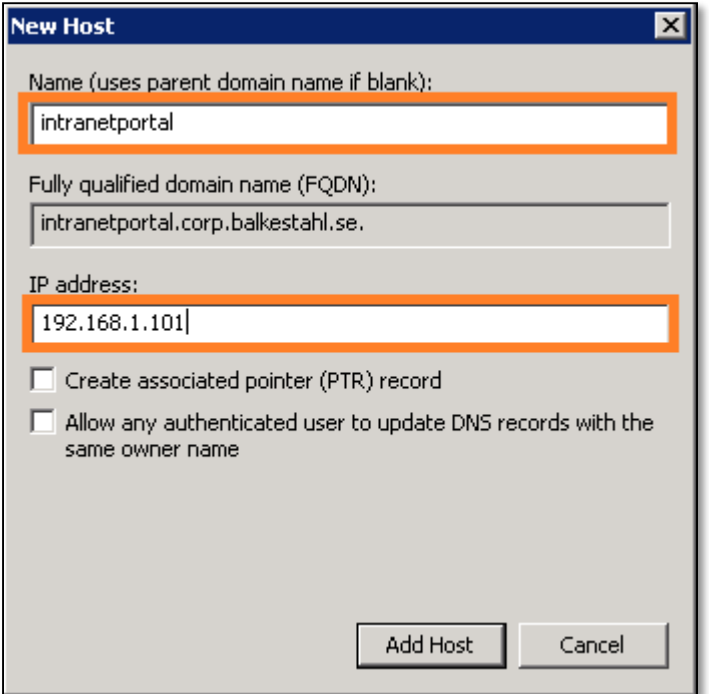

#### **DNS.7** Click 'Add Host'

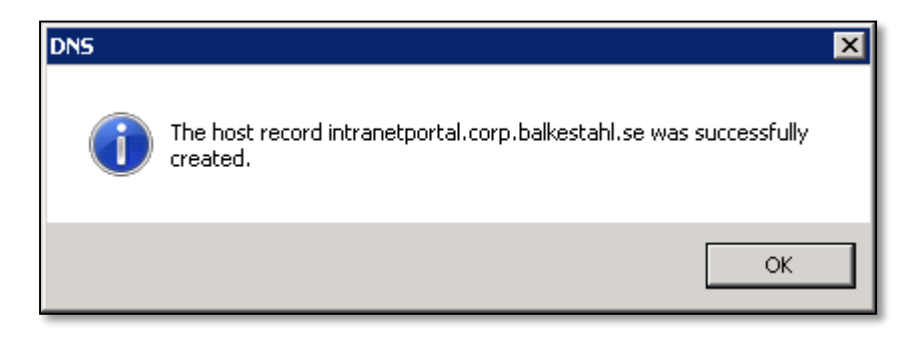

Click ok in the dialog, then click 'Done'

**DNS.8** Verify that you see an entry for the name and the correct IP address.

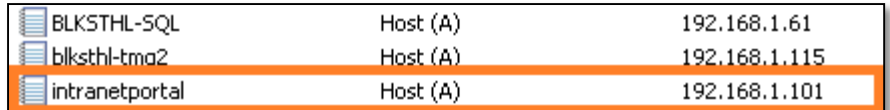

These steps will automatically add an FQDN for 'intranetportal' as well since we are adding it as a host under the domain zone. This means that we in the example also get a DNS record for 'intranetportal.corp.balkestahl.se'

The Proble

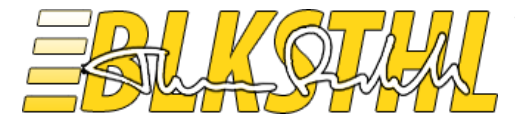

**DNS.9** Verify the DNS entry by opening a Command prompt or Powershell prompt, then running the command 'ping intranetportal'. You should get a response from the servers IP address.

#### > ping intranetportal

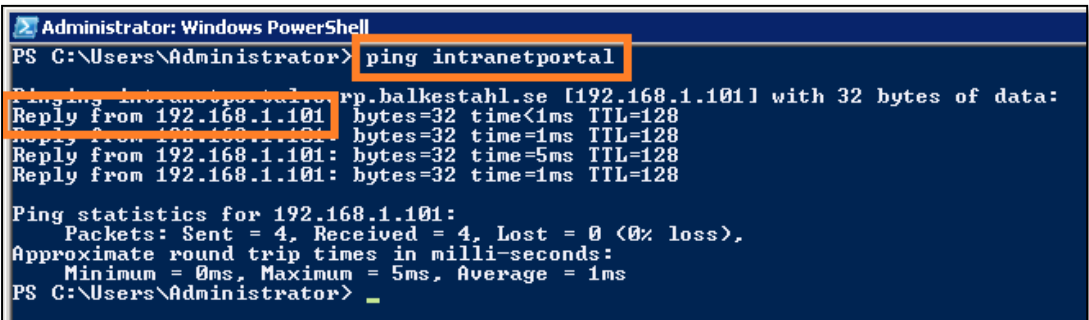

**DNS.10** Verify also that you can access the server using the FQDN for 'intranetportal'

#### > ping intranetportal.corp.balkestahl.se

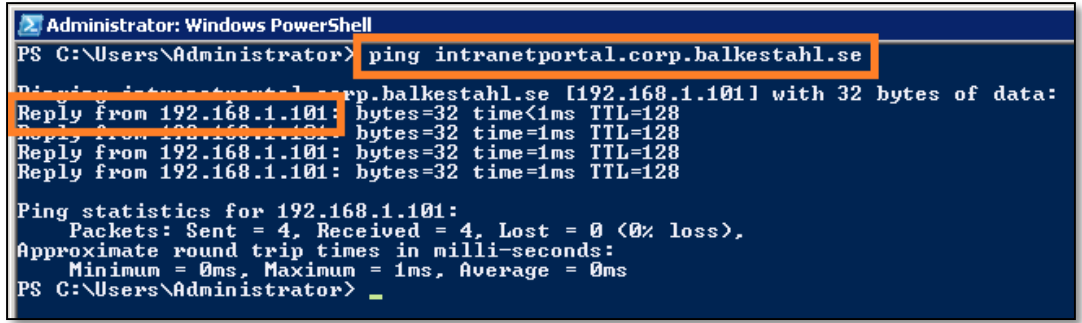

**DNS.11** You have now successfully added a DNS (A) record for the address of your choice. Move along to the proper scenario 1-4 to configure Alternate Access Mappings.

The Proble

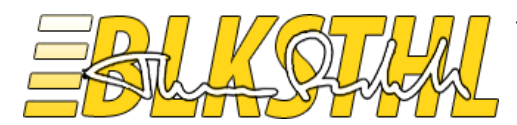

### <span id="page-10-0"></span>Scenario 1

*Add a user friendly NetBIOS name to the Web Application*

In this scenario we want to add a more user friendly NetBIOS name to a Web Application so that the users don't have to use the server name to access SharePoint.

Like in the basic example previously we will use [http://intranetportal](http://intranetportal/) as URL for our existing Web Application on port 80 on the server blksthl-sp1.

I have added how this is done first using the graphical user interface, then how to do the same using only PowerShell.

#### **Steps needed:**

**1.1** Add the URL to DNS with a pointer to the servers IP address. (See separate section).

**1.2** Add a Public URL in Alternate Access Mappings (Internal URL is added automatically).

**1.3** Add a Binding for the Web Site in Internet Information Services.

**1.4** Verify access – Done!

In order to set a working friendly NetBIOS name as a URL of our Web Application, we need to add a public URL so that this friendly URL will be used as the URL everywhere and not be translated or redirected from.

**1.1** Name Resolution. First simply verify that the name is added ok to the DNS.

Note: See separate section on [DNS](#page-6-0) for a complete guide to adding a DNS record.

#### > ping intranetportal

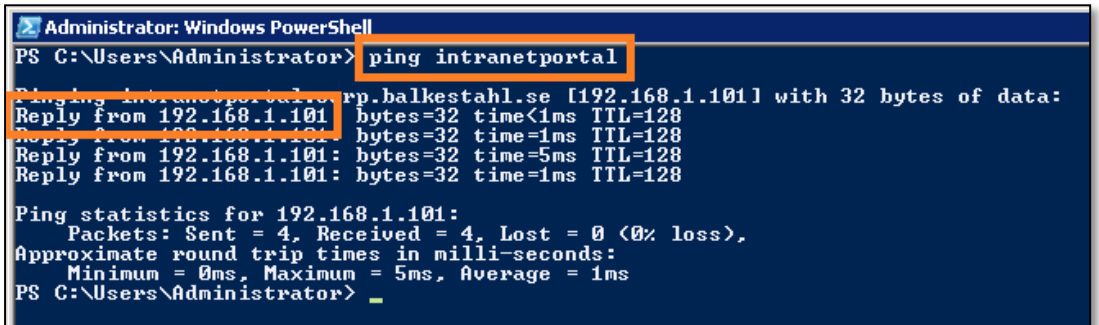

If you get a proper response with the SharePoint Web Servers IP address when you ping the URL, then DNS is set, if you don't, try first to flush the DNS cache.

#### > Ipconfig /flushdns

If ping still don't get you a response, recheck the [In addition to the actual Alternate Access Mapping](#page-5-0)  [in SharePoint Central Administration, you also have to add a Binding in IIS,](#page-5-0) contrary to what many believe, [SharePoint does not do that for you](#page-5-0) so you have to do it manually.

[Steps on how to do that is added to every scenario in this guide.](#page-5-0)

[The example above would show up in IIS Bindings like this:](#page-5-0)

The Anh

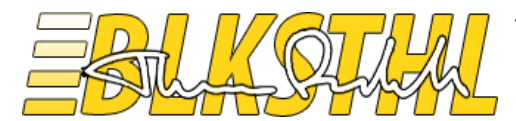

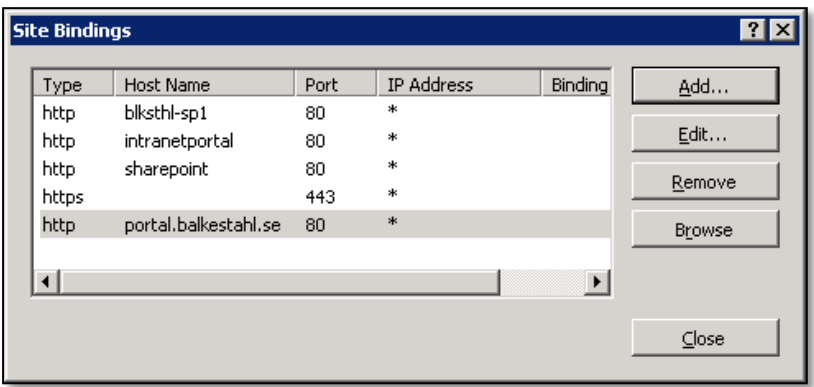

[As you can see, the https binding does not show up as a hostname, the hostname is determined by](#page-5-0)  [the name configured in certificate used when adding that binding.](#page-5-0)

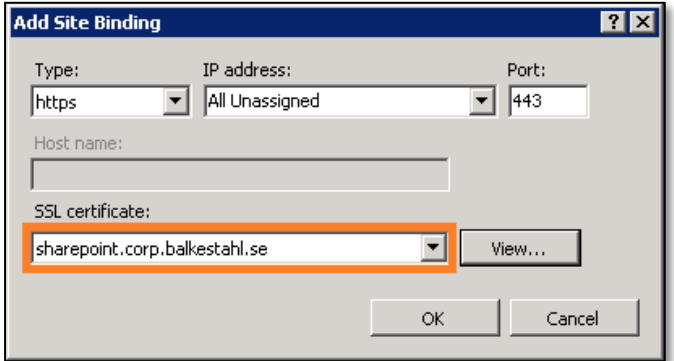

The Proble

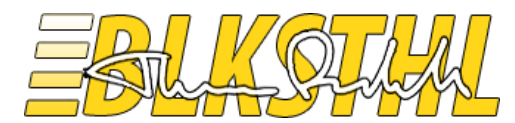

The final guide to Alternate Access Mappings 17 October 2012 Release 1.0 -Whitepaper By: Thomas Balkeståhl - blog.blksthl.com

[DNS](#page-5-0) section in this guide.

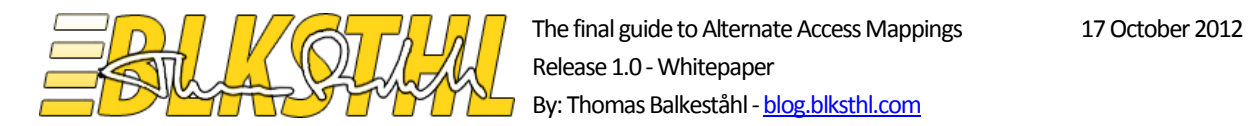

**1.2.0** After DNS is configured correctly and verified, open the 'Central Administration' site of your SharePoint Farm.

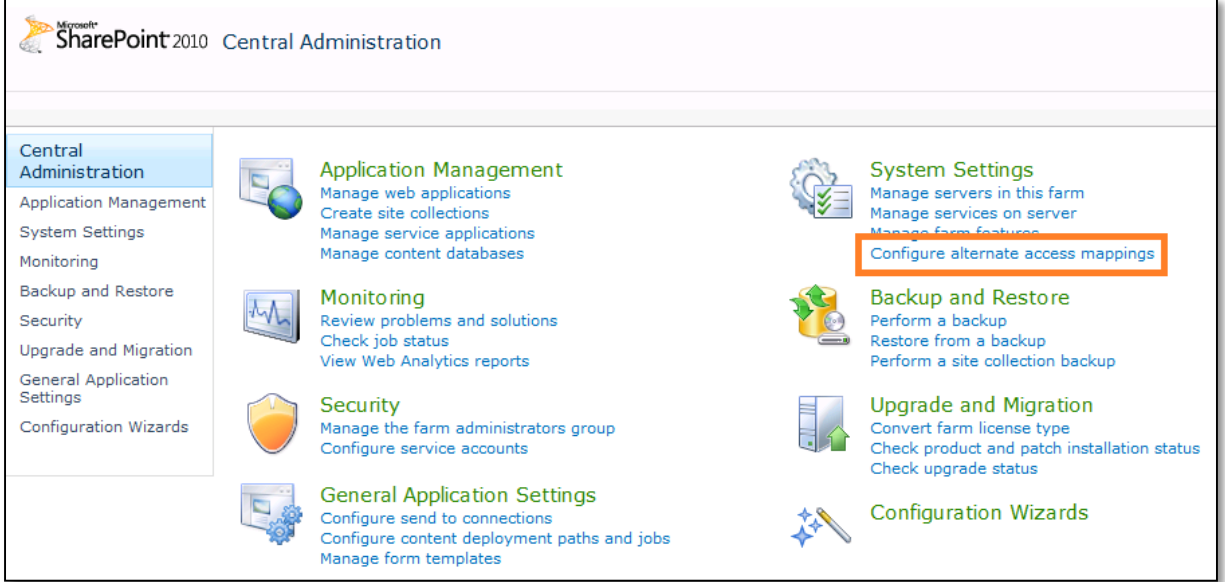

**1.2.1** Click on 'Configure Alternate Access Mappings'.

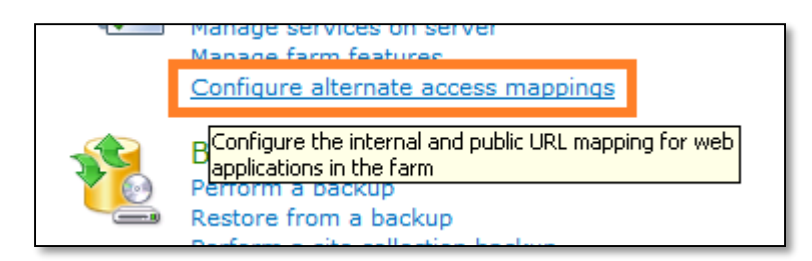

In this state we can see one line for the Central Administration Web Application and one for the Web Application on port 80. We only have the server name at this point.

**1.2.2** Note that the 'Alternate Access Mapping Collection' selector by default is set to 'Show All'.

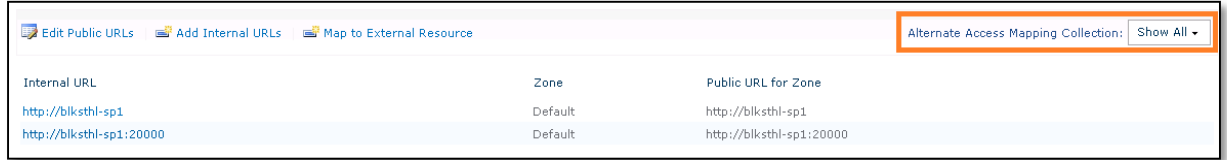

1.2.3 Click on the 'Alternate Access Mapping Collection' selector and select 'Change Alternate Access Mapping Collection' in the dropdown.

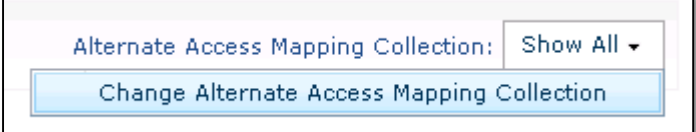

The Publi

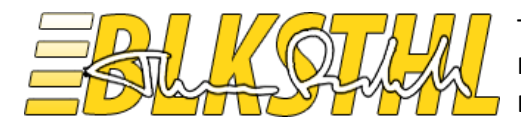

**1.2.4** Select our Web Application on port 80 by clicking on its link

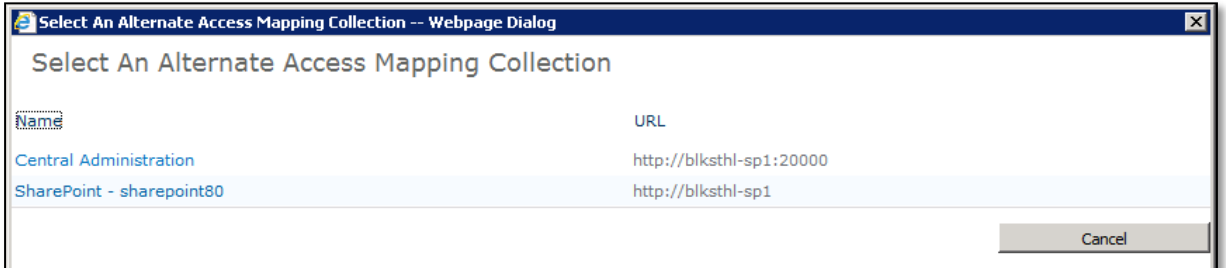

**1.2.5** Verify that the 'Alternate Access Mapping Collection' selection dropdown is set to the Web Application on port 80, in this example 'SharePoint – SharePoint80'

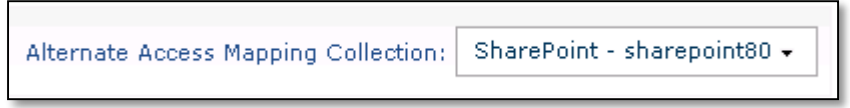

**1.2.6** Now, we need to add a new Public URL to the Web Application, click on 'Edit Public URLs'

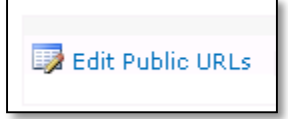

**1.2.7** In the dialog for Public URLs you see that you have 5 different textboxes, each with a zone name in front of it. It does not matter which zone we select to use, but since it fits, we will use the 'Intranet' zone.

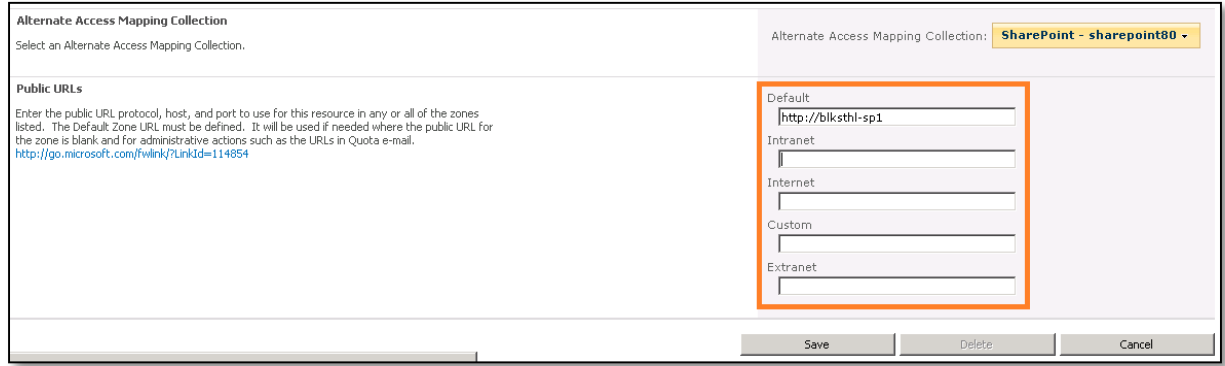

Thun Rocht

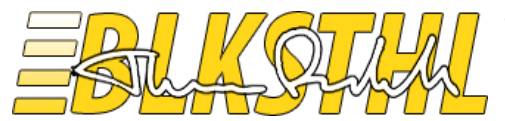

**1.2.8** Type 'http://intranetportal' including the protocol – http, into the textbox named 'Intranet' and click on 'Save'

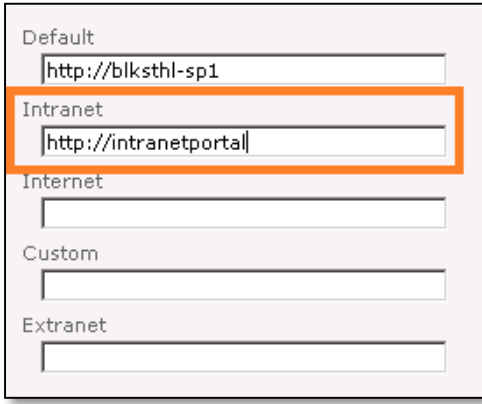

**1.2.9** Now, you will see that a new line has been added to the collection view, we now have a line for 'Default' zone and one for the 'Intranet' zone, the 'Internal URL' is added automatically, our example now looks like this.

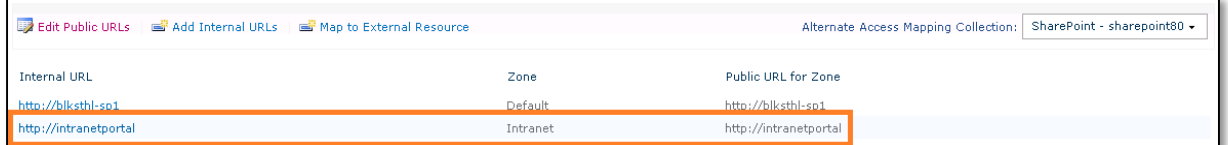

**1.2.10** Select again to 'Show All' in the 'Alternate Access Mapping Collection' selection dropdown.

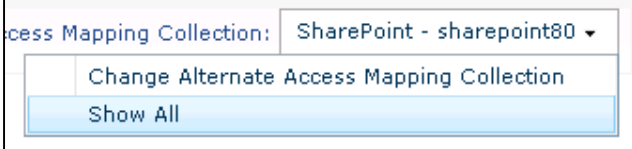

**1.2.11** Now, our Alternate Access Mappings looks like this.

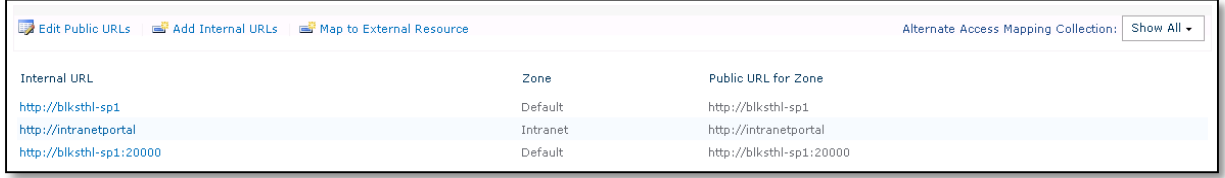

**1.2.12** So, we have an URL connected to the Web Application, let's try to access it in a browser.

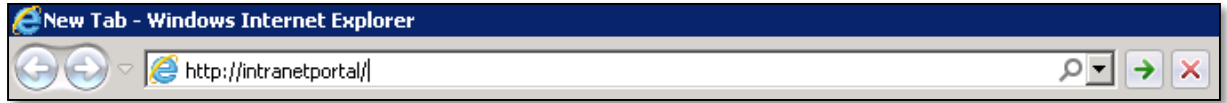

The Publi

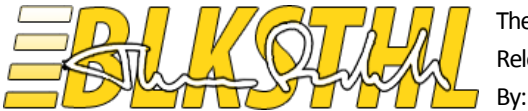

**1.2.13** 'The webpage cannot be found'…this is to be expected. So no worries, things are like they should be. At least, this is how things work in SharePoint 2010.

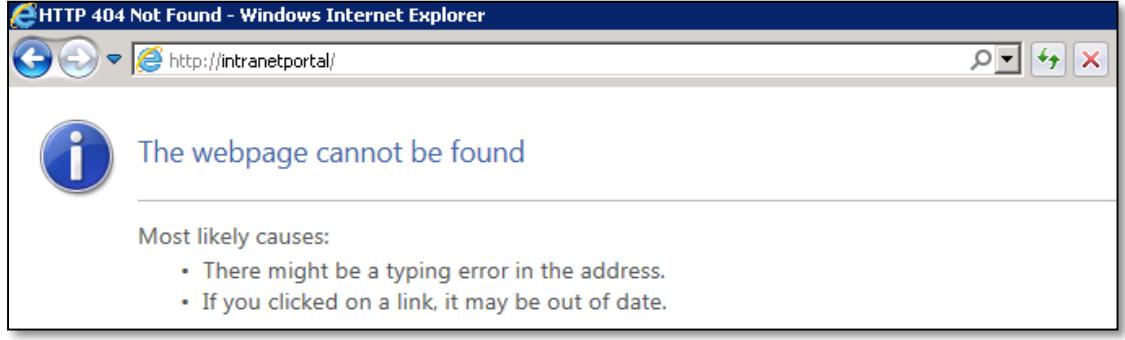

**1.3.0** Bindings. What we need to do in addition, is to bind the new URL to the web site in Internet Information Services.

1.3.1 Start the 'Internet Information Services (IIS) Manager.

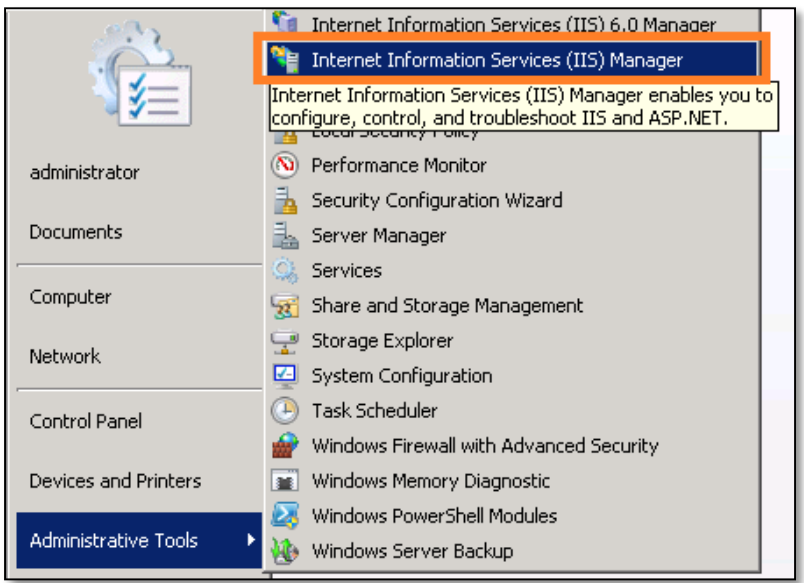

The Publi

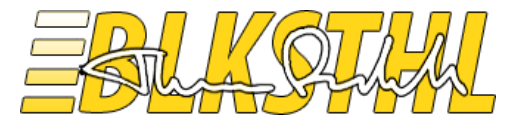

**1.3.2** Expand the 'Servername' container and the 'Sites' container, then select your Web Application , in our example, 'SharePoint – sharepoint80' by simply clicking on it.

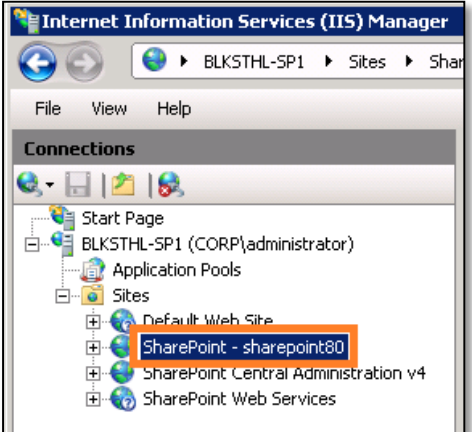

**1.3.3** Now on the right hand side, you see the 'Actions' pane. In this list, click on 'Bindings…'

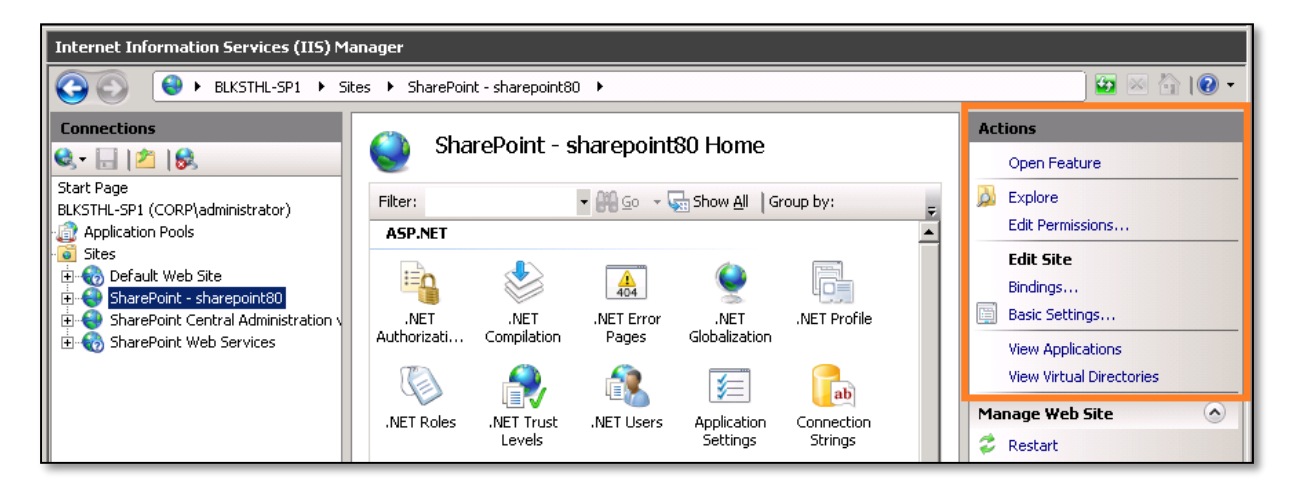

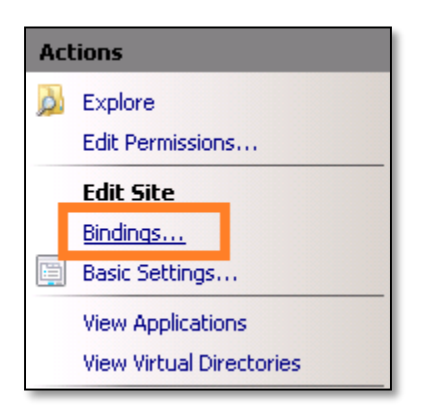

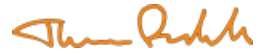

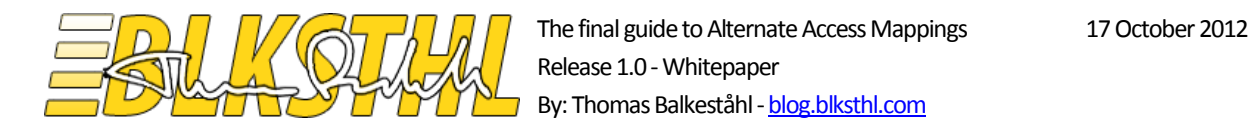

**1.3.4** As you can see, we only have a binding for http and 'servername' and port 80.

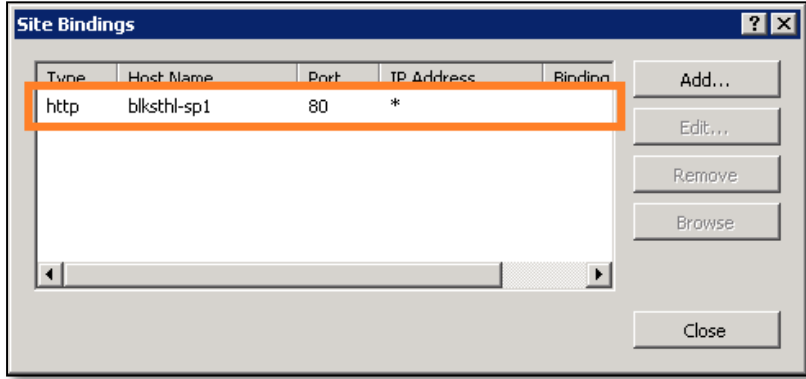

**1.3.5** Click on 'Add' and type in 'intranetportal' in the 'Host name:' textbox. Verify that http in the selected protocol and that 'All unassigned' as IP address and 80 as the port number. Click on 'OK'

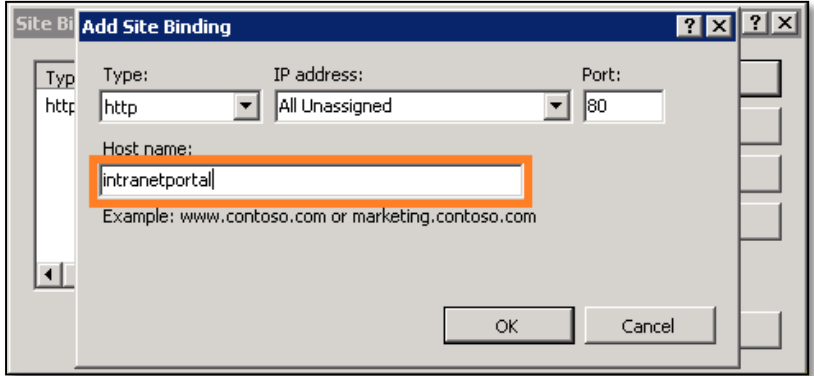

**1.3.6** Verify that you can see the new binding in the list.

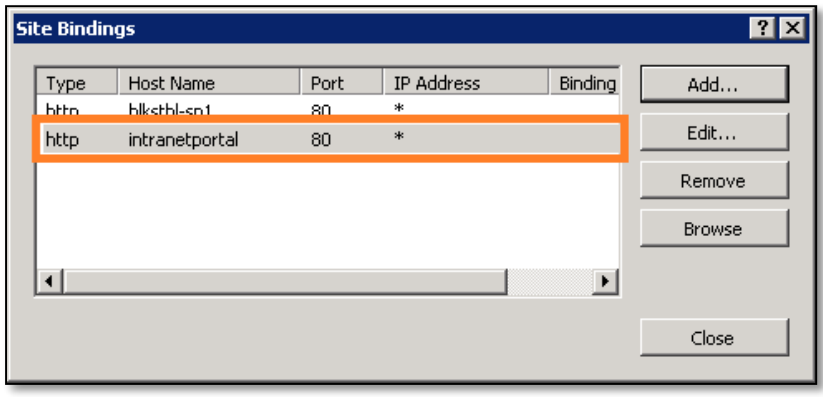

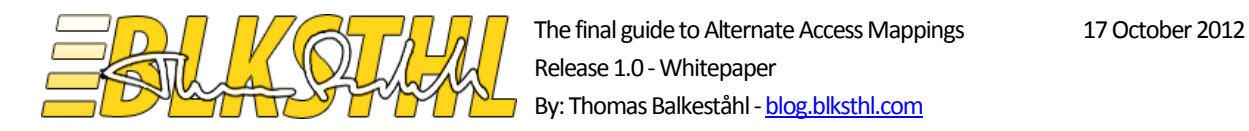

### **1.4.0** Verify access. Load the site in IE to verify that the Alternate Access Mapping and the Binding has been configured correctly.

Note: If this is done on the actual SharePoint Web server, make sure that the loopback-check has been configured or disabled to allow access using this URL. See [resolution section in this KB article](http://support.microsoft.com/kb/926642/en-us)

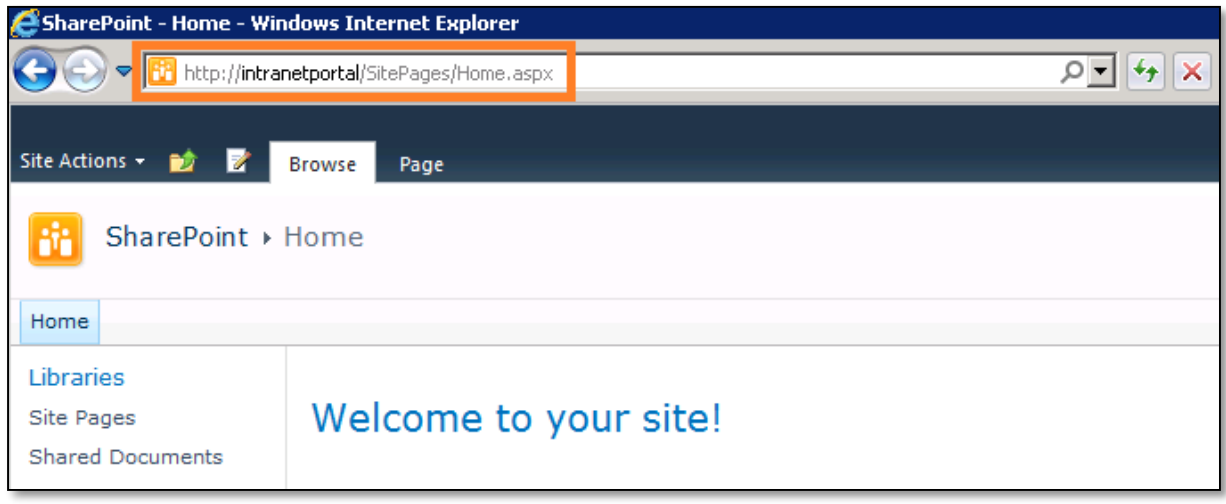

Note: Since the address is a NetBIOS name, Internet Explorer will automatically recognize it as a local address and it will be a member of the 'Local intranet sites' zone. Internet Explorer will automatically logon using the currently logged on user to sites in the 'local intranet' zone in IE. (This zone is not related to the AAM zones in any way or form other than by name)

If the site loads, that's it! You are done. Congratulations!

**1.4.1 Extra** If you want to avoid users from using the server name at all, which in multi web server farms is a good idea, then replace the default zones public URL with the NetBIOS name or the primary URL you want users to use. When the Default Public URL is the NetBIOS name or a FQDN, simply put the server name as an Internal URL and connect it to the 'Default Zone'. This way, users who may have been used to typing in the server name will soon get used to only using the real address of the application, in our case, [http://intranetportal.](http://intranetportal/)

The Anh

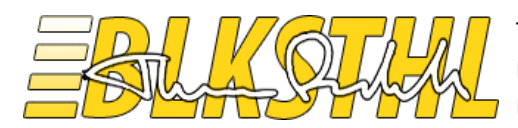

### <span id="page-20-0"></span>Scenario 2

*Add an FQDN to the Web Application*

In this scenario we want to add an FQDN (i.e. http://hostname.domain.com) to a Web Application so that the Web Application may be accessed internally and or externally using the same URL. We will use [http://portal.balkestahl.se](http://portal.balkestahl.se/) as the URL for our existing Web Application on port 80 on the server blksthl-sp1.

For detailed steps on where to do the different steps and how to access the different settings, see scenario 1. In Scenario 1 every step in well documented thru the entire way of the configurations.

Steps needed:

**2.1** Add the URL to DNS with a pointer to the servers IP address.

- **2.2** Add a Public URL in Alternate Access Mappings.
- **2.3** Verify that an Internal URL is created in Alternate Access Mappings.

Note: See separate section on [DNS](#page-6-0) for a complete guide to adding a DNS record.

- **2.4** Add a binding for the Web Site in Internet Information Services.
- **2.5** Add the site as a local intranet site in IE to avoid logon prompt. (Better: use a GPO)

**2.6** Verify access

**2.1.0** Make sure that the name 'portal' is added to the correct zone (domain name) in DNS.

For internet access, the FQDN must be accessible from the internet as well either by using a public IP address for the server or a forwarder in the externally accessible firewall/router.

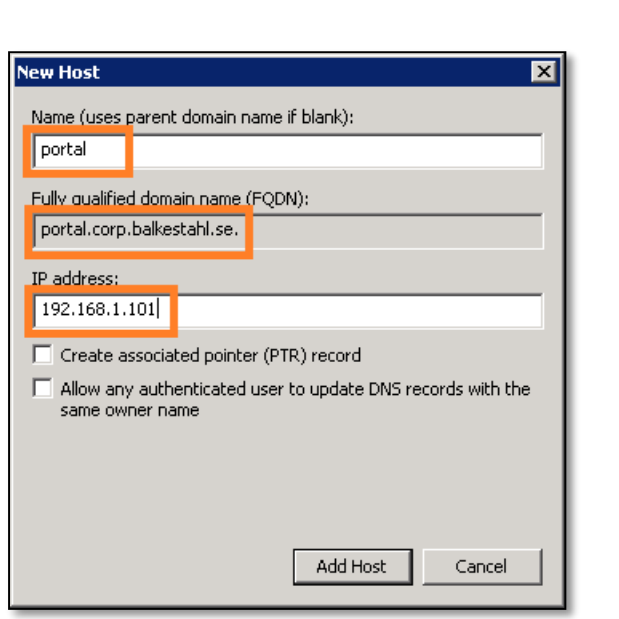

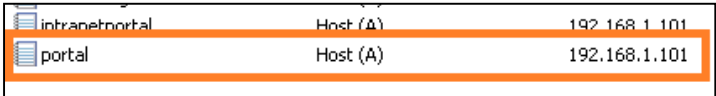

 $\pi$  Qalh

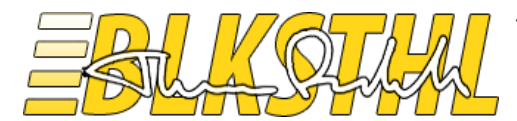

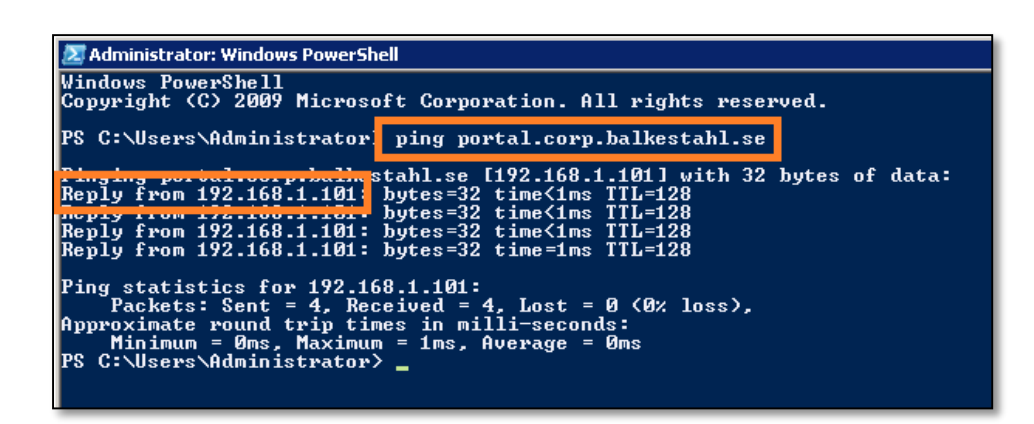

**2.2.0** Add an Alternate Access Mapping Public URL to the Web Applications collection. In this case, we use the 'Internet' zone and we add the URL portal.corp.balkestahl.se.

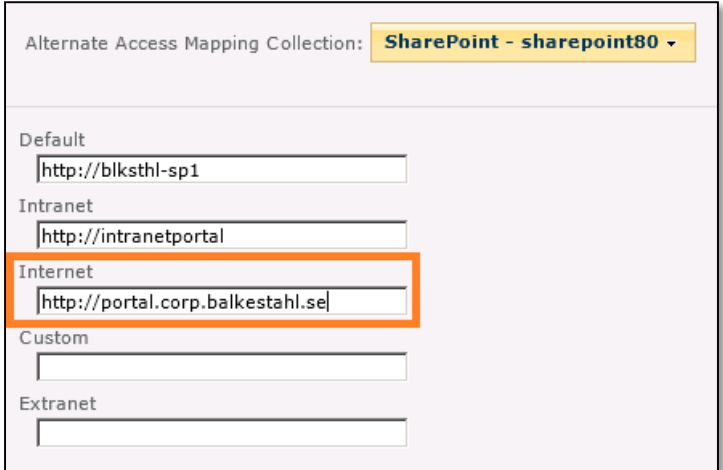

**2.3.0** Verify that an Internal URL has been created and are connected to the Public URL we created via the 'Internet' zone.

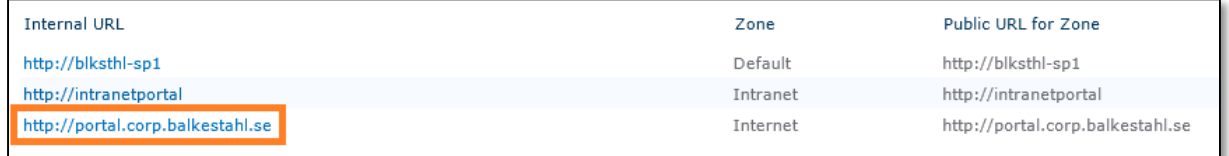

The and h

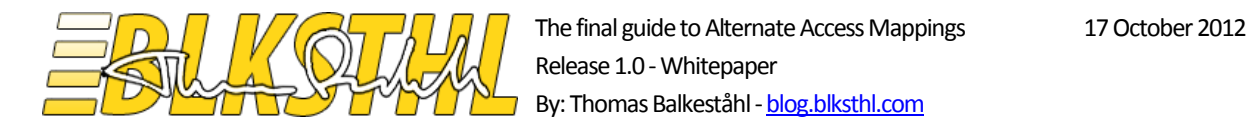

**2.4.0** Add a Binding to the Web Site in IIS. Use http and port 80 and all Ip addresses. Use the full FQDN as the Host Header.

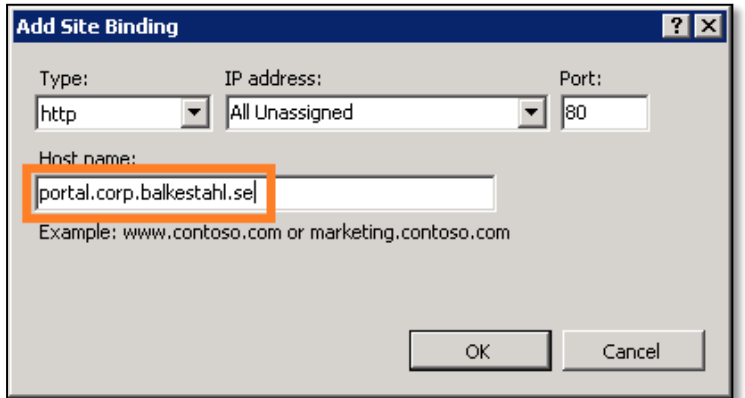

**2.4.1** Verify that the URL you have entered shows up in the list of bindings.

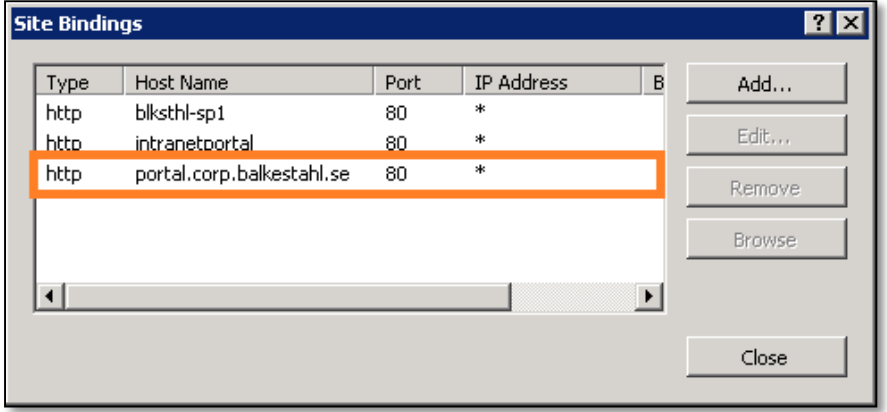

The Publi

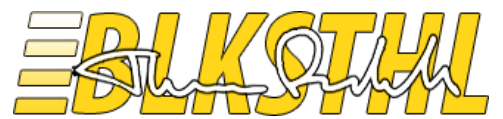

2.5.0 Add the site to IE's Local Intranet sites, this is to have IE automatically logon using logged on credentials. If you don't, the risk is that you get a login prompt every tiem you try to access the site.

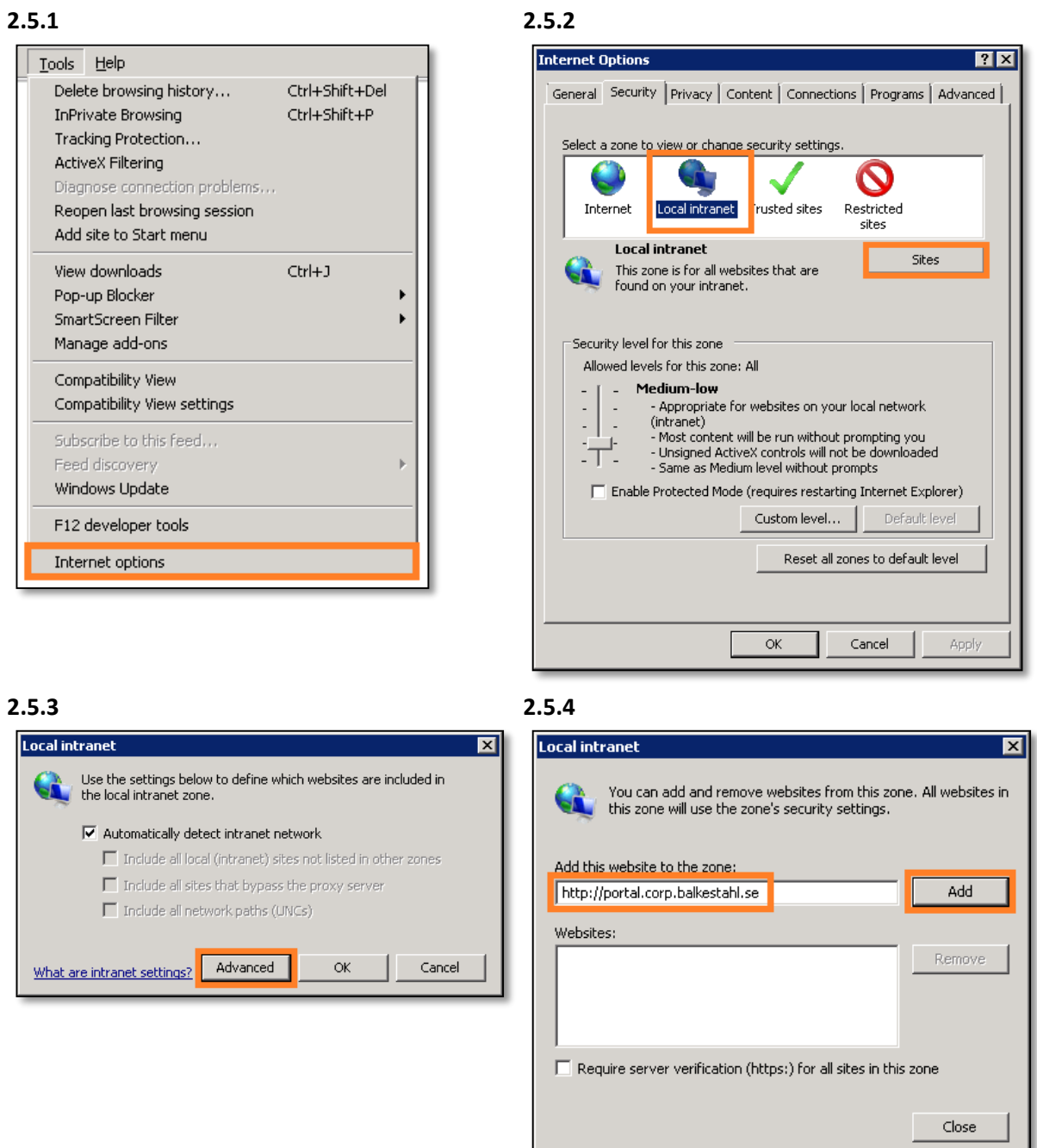

Note: It is recommended to do this in a larger environment using a GPO and Active Directory:

Edit your IE settings GPO (or create a new one) with the following - Computer Configuration - Administrative Templates - Windows Components - Internet Explorer - Internet Control Panel - Security Page - Site to Zone Assignment List - Enabled

Then click the Show button - and add the appropriate Value Name and Value – e.g.:

http://portal.corp.balkestahl.se with a value of 1 for Intranet Zone.

The Publi

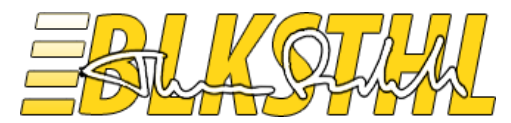

#### **2.6.0** Verify functionality in a web browser.

Note: If this is done on the actual SharePoint Web server, make sure that the loopback-check has been configured or disabled to allow access using this URL. See [resolution section in this KB article](http://support.microsoft.com/kb/926642/en-us)

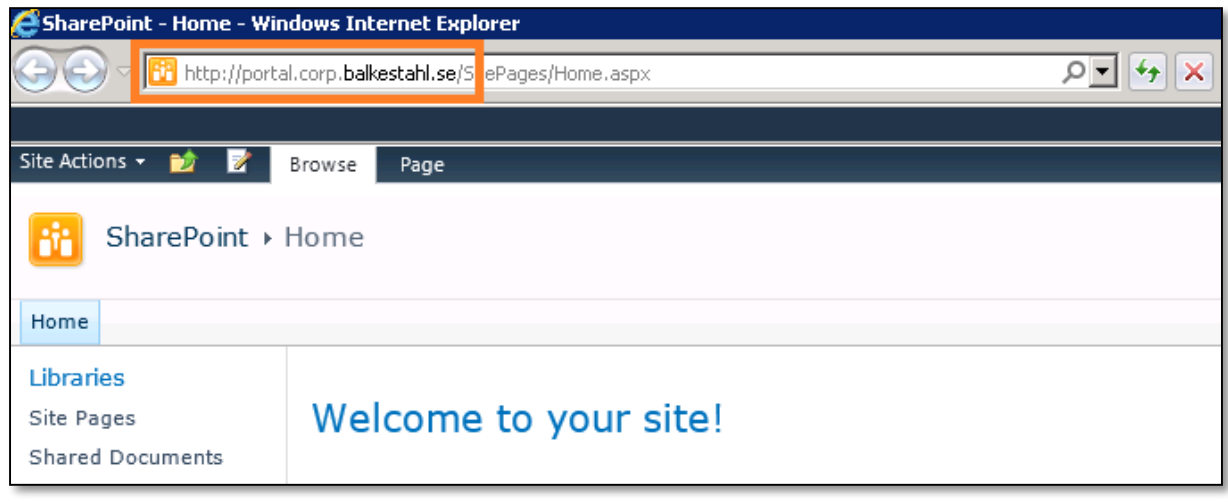

Note: Internet Explorer will recognize this address as an internet address and it will be considered in the 'Internet' zone until we tell IE otherwise. See step 2.5

If the site loads, that's it! You are done. Congratulations!

The Publi

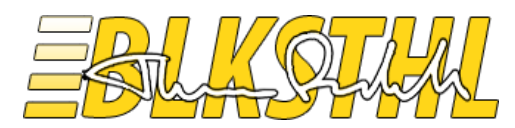

### <span id="page-25-0"></span>Scenario 3

*Add an https/SSL FQDN to the Web Application*

In this scenario we want to add an https FQDN (i.e. http://name.domain.com) to a Web Application so that the Web Application may be accessed in an encrypted and safe manner using one URL. Like in the basic example previously we will use [http://intranetportal](http://intranetportal/) as URL for our existing Web Application on port 80 on the server blksthl-sp1.

Steps needed:

**3.1** Add the URL to DNS with a pointer to the servers IP address.

**3.2** Add a Public URL in Alternate Access Mappings

**3.3** Verify that an Internal URL is created.

**3.4** Add a binding for the Web Site in Internet Information Services using an installed certificate

**3.5** Add the site as a local intranet site in IE to avoid logon prompt. (AD Group policy)

**3.6** Verify access

**3.1.0** Make sure that the name 'portal' is added to the correct zone (domain name) in DNS. For internet access, the FQDN must be accessible from the internet as well either by using a public IP address for the server or a forwarder in the externally accessible firewall/router.

Note: See separate section on [DNS](#page-6-0) for a complete guide to adding a DNS record.

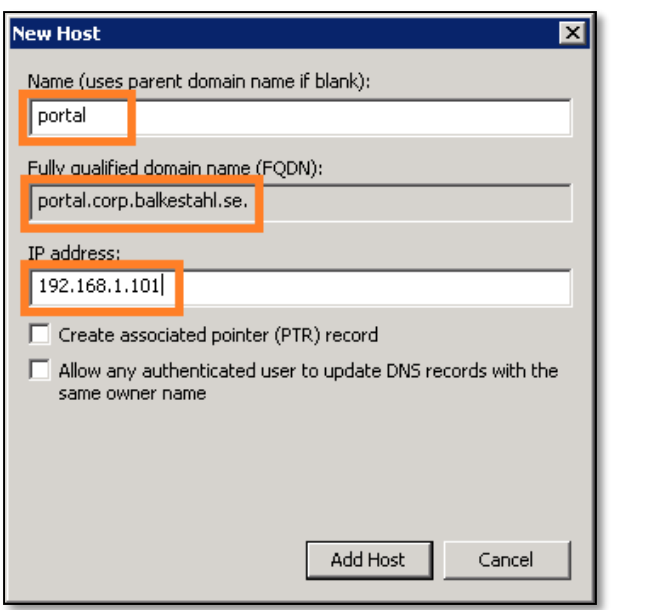

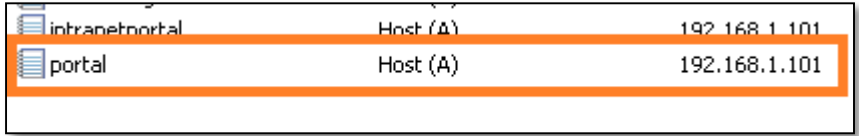

The Publi

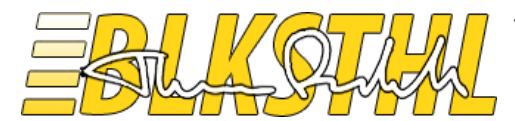

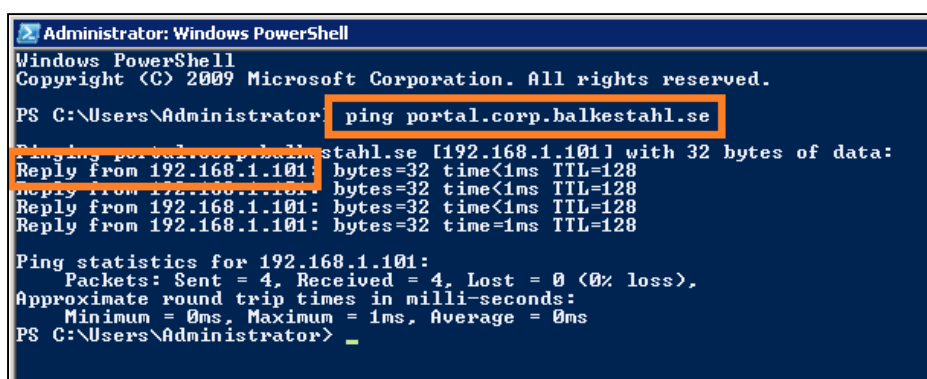

**3.2.0** First we start of by having only URL's for the 'Default' and the 'Intranet' zones.

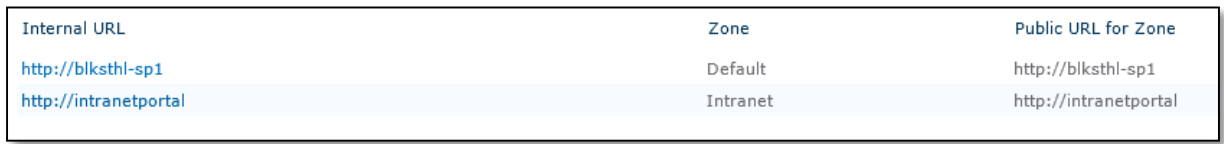

**3.2.1** Add an Alternate Access Mapping Public URL to the Web Applications collection. In this case, we use the 'Internet' zone.

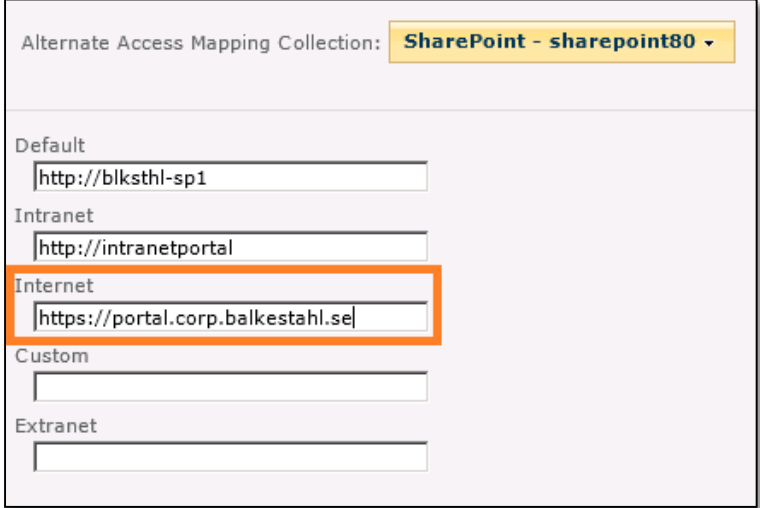

**3.3.0** Verify that an Internal URL has been created and are connected to the Public URL we created via the 'Internet' zone.

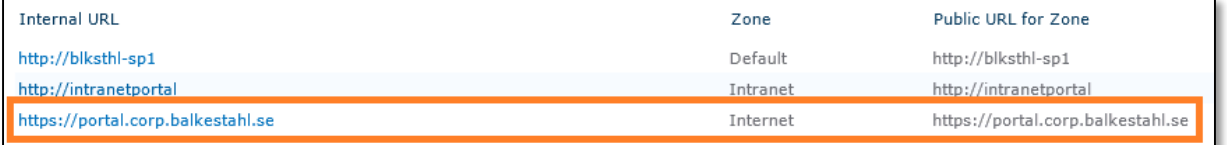

The Publi

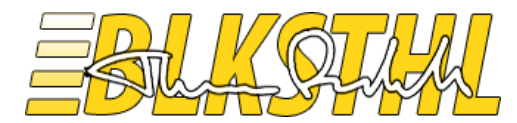

**3.4.0** Add a Binding to the Web Site in IIS.

Note: You need to have a SSL certificate installed in order to complete this step.

**3.4.1** Select https and then the installed certificate in the dropdown list. The Host Header will be greyed out.

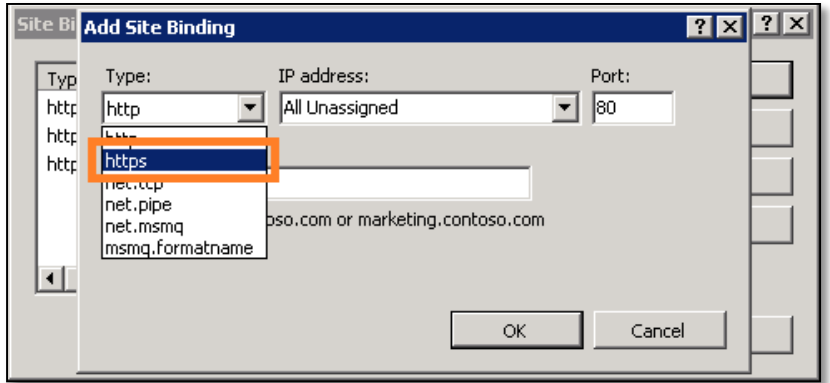

**3.4.2** Select the certificate that is installed with your URL, note that the Host Header textbox is greyed out.

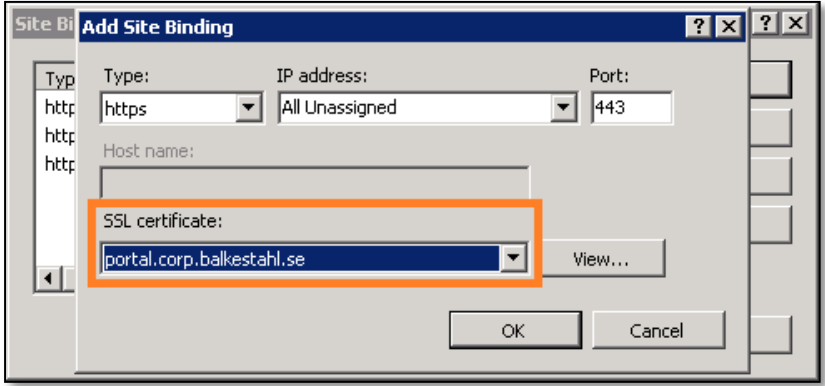

**3.4.3** Note that the binding is added to the list with port 443.

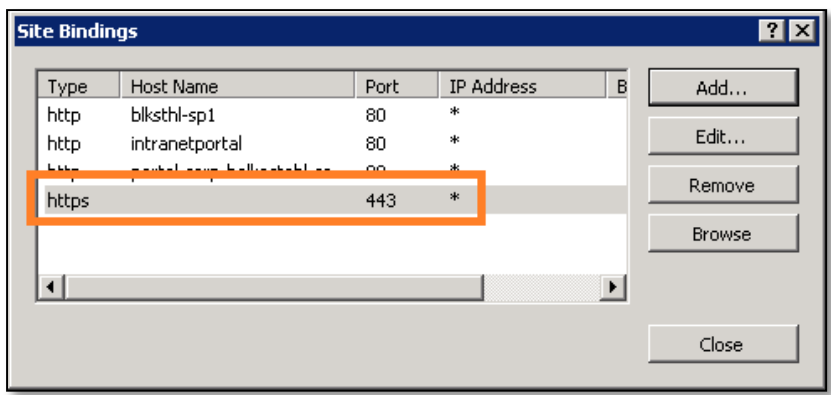

The Publi

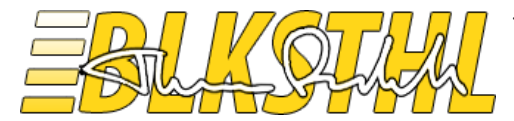

**3.4.4** If the certificate is or have been used in another application in this IIS, you may see this popup, simply click yes if everything feels ok and it will go away.

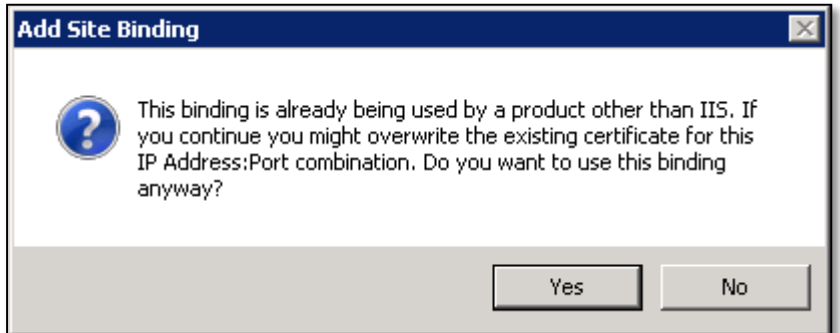

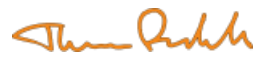

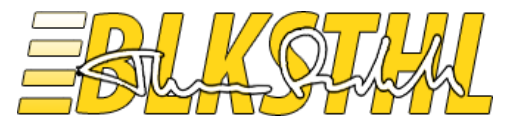

**3.5.0** Add the site to IE's Local Intranet sites, this is to have IE automatically logon using logged on credentials. If you don't, the risk is that you get a login prompt every tiem you try to access the site.

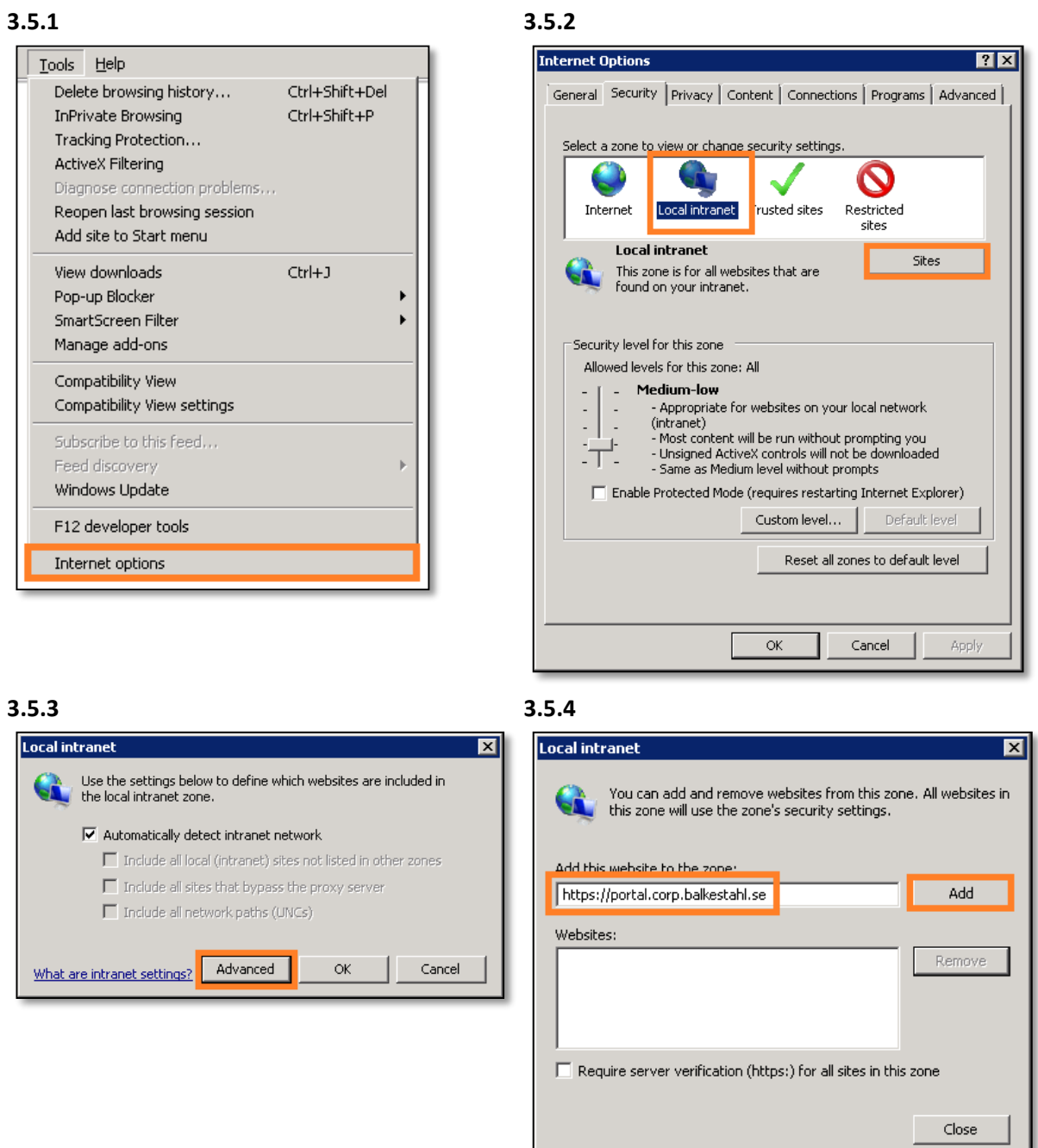

Note: It is recommended to do this in a larger environment using a GPO and Active Directory: Edit your IE settings GPO (or create a new one) with the following - Computer Configuration - Administrative Templates - Windows Components - Internet Explorer - Internet Control Panel - Security Page - Site to Zone Assignment List - Enabled

Then click the Show button - and add the appropriate Value Name and Value – e.g.: http://portal.corp.balkestahl.se with a value of 1 for Intranet Zone.

The Publi

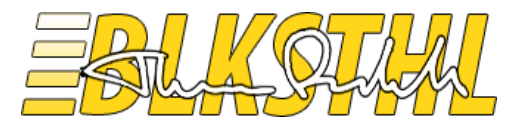

#### **3.6.0** Verify functionality in a web browser.

Note: If this is done on the actual SharePoint Web server, make sure that the loopback-check has been configured or disabled to allow access using this URL. See [resolution section in this KB article](http://support.microsoft.com/kb/926642/en-us)

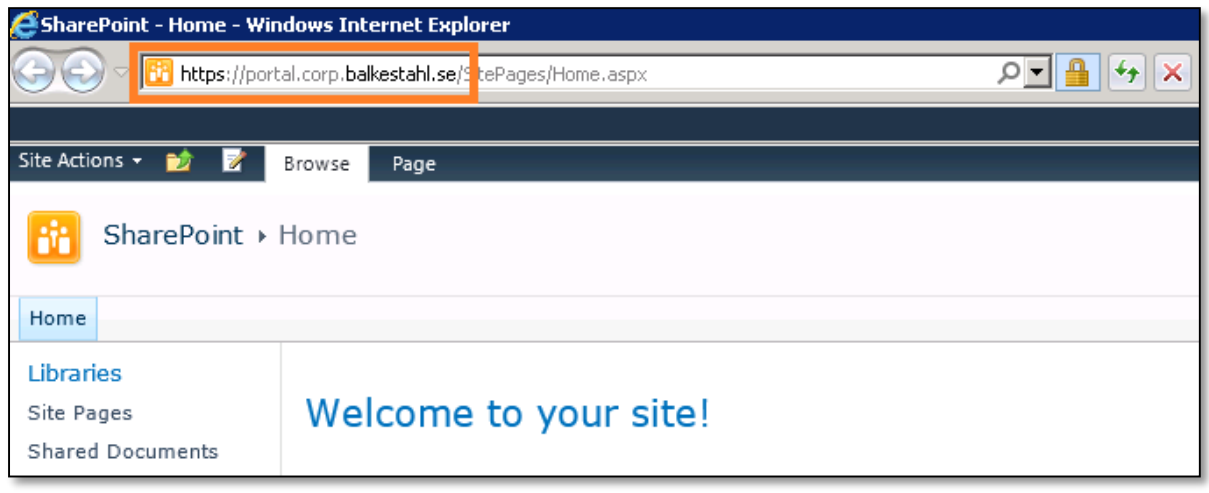

Note: Internet Explorer will recognize this address as an internet address and it will be considered in the 'Internet' zone until we tell IE otherwise. See step 3.5

If the site loads, that's it! You are done. Congratulations!

The Publi

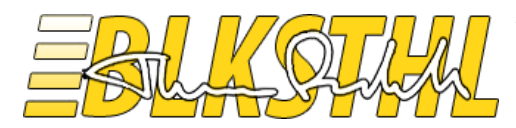

### <span id="page-31-0"></span>Scenario 4

*Add a redirect from http to https*

In this scenario we assume that you have an https FQDN address configured and working as described in scenario 3. Now we want to add a redirect/transformation of all requests coming in on http to the https address, this since we want to keep our environment as secure as possible.

Steps needed:

**4.1** Add an Internal URL in Alternate Access Mappings connected to the https address zone **4.2** Add the site as a local intranet site in IE to avoid logon prompt. (AD Group policy) **4.3** Verify access

Note: As a part of the prerequisites for this scenario, you need to have performed scenario 3, when that is configured, you will have a DNS record for the FQDN address (same regardless of the http or https protocol) and the FQDN using https is already up and running.

**4.1.0** First, in Central administration and Alternate Access Mappings management, verify that the 'Alternate Access Mapping Collection' selection dropdown is set to the Web Application on port 80, in this example 'SharePoint – SharePoint80'.

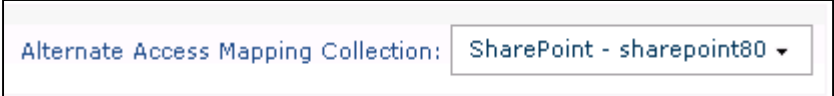

**4.1.1** Before starting we can also note that we have the https FQDN address configured as described i[n Scenario 3.](#page-25-0) You can see that an 'Internal URL' is connected to a 'Public URL' via the 'Internet' zone. The 'Internet' zone is what we will use to connect our new http address later on.

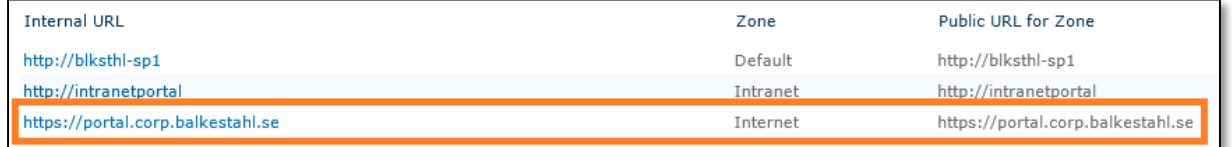

**4.1.2** This time, we click on 'Add Internal URL' in order to add a URL that will only act as a pointer to an existing 'Public URL'.

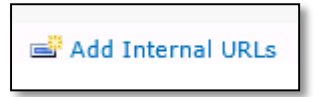

The and

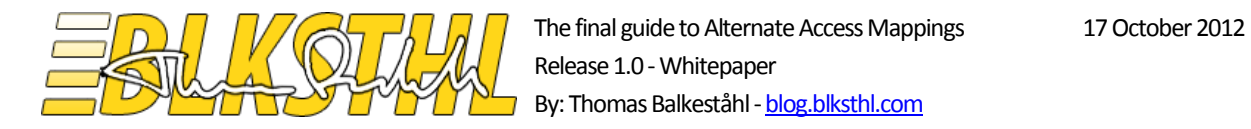

**4.1.3** In the 'URL protocol, host and port' textbox, enter the http address that you will redirect to the https address.

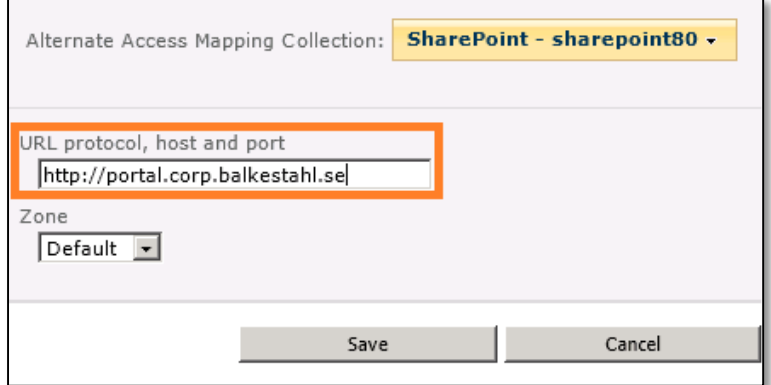

**4.1.4** In the 'Zone' dropdown selection box, select the zone 'Internet' as this was the zone our https address was added to.

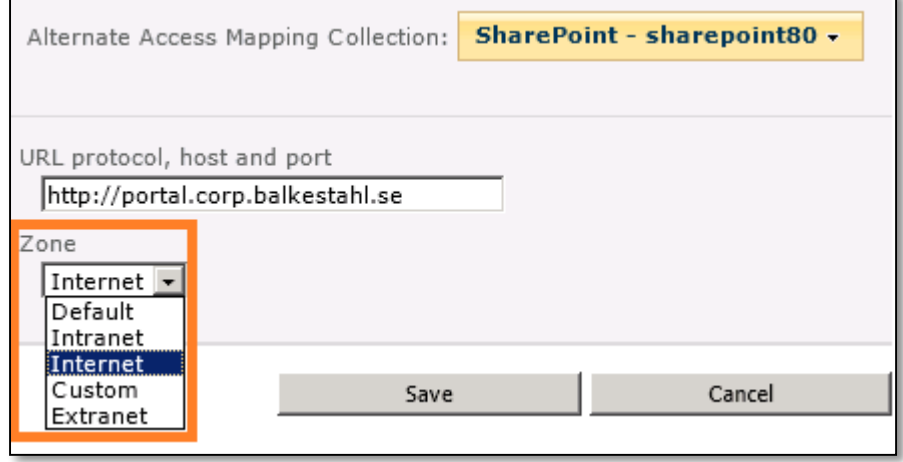

**4.1.5** Click on 'Save' and verify that a new line has been added to our Alternate Access Mappings Collection, a line with an internal http address on the left and a Public https on the right. By selecting the 'Internet' zone when adding the 'Internal URL' we made the connection.

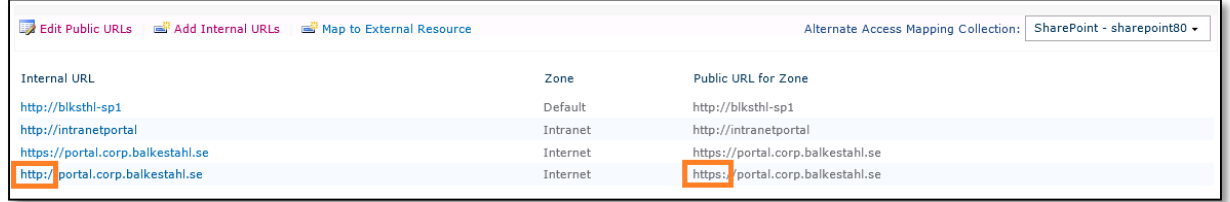

The Publi

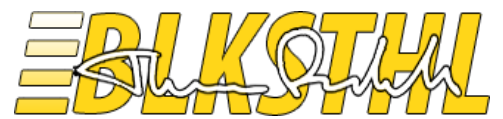

**4.2.0** Add the site to IE's Local Intranet sites, this is to have IE automatically logon using logged on credentials. If you don't, the risk is that you get a login prompt every tiem you try to access the site.

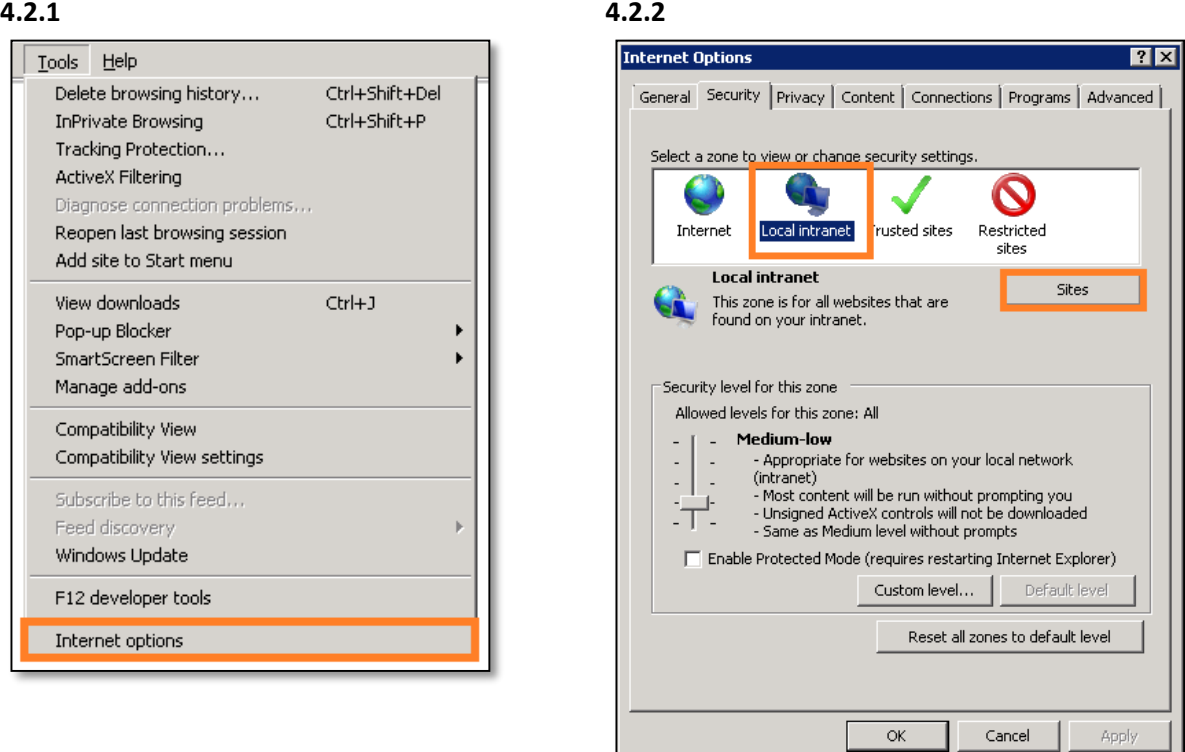

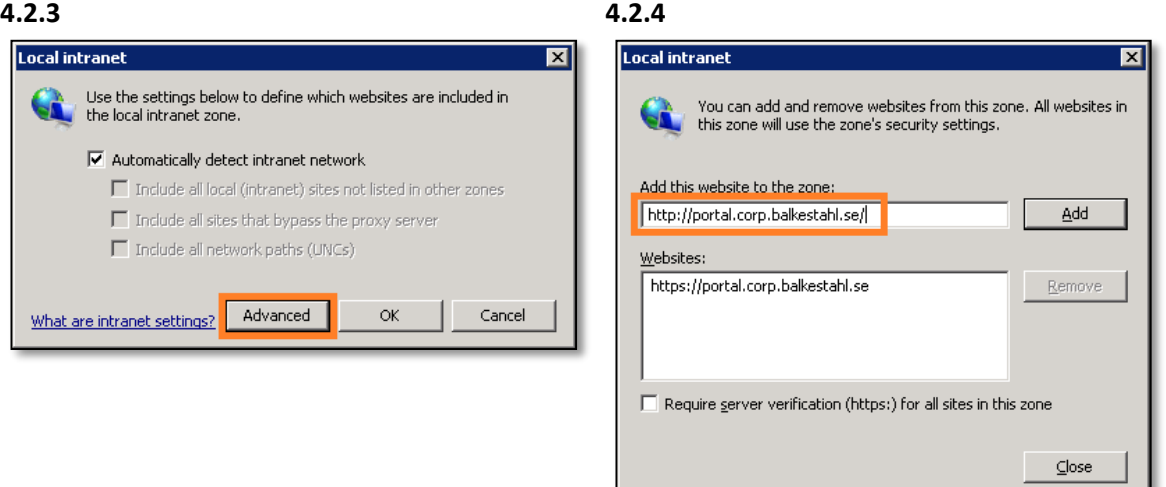

Note: It is recommended to do this in a larger environment using a GPO and Active Directory:

Edit your IE settings GPO (or create a new one) with the following - Computer Configuration - Administrative Templates - Windows Components - Internet Explorer - Internet Control Panel - Security Page - Site to Zone Assignment List - Enabled

Then click the Show button - and add the appropriate Value Name and Value  $-$  e.g.: http://portal.corp.balkestahl.se with a value of 1 for Intranet Zone.

The Probable

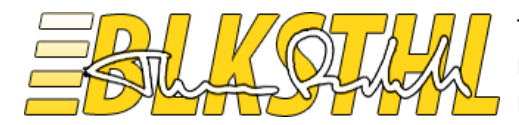

#### **4.3.0** Verify functionality in a web browser.

Note: If this is done on the actual SharePoint Web server, make sure that the loopback-check has been configured or disabled to allow access using this URL. See [resolution section in this KB article](http://support.microsoft.com/kb/926642/en-us)

#### **4.3.1** Type in the http address in a new browser or tab and press enter.

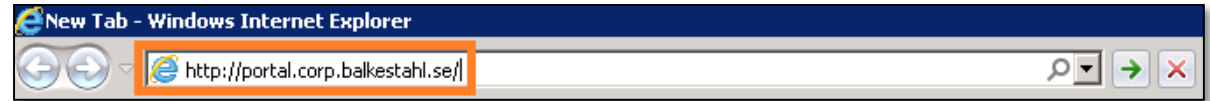

**4.3.2** Note that the page loads and redirects/transforms the address to https.

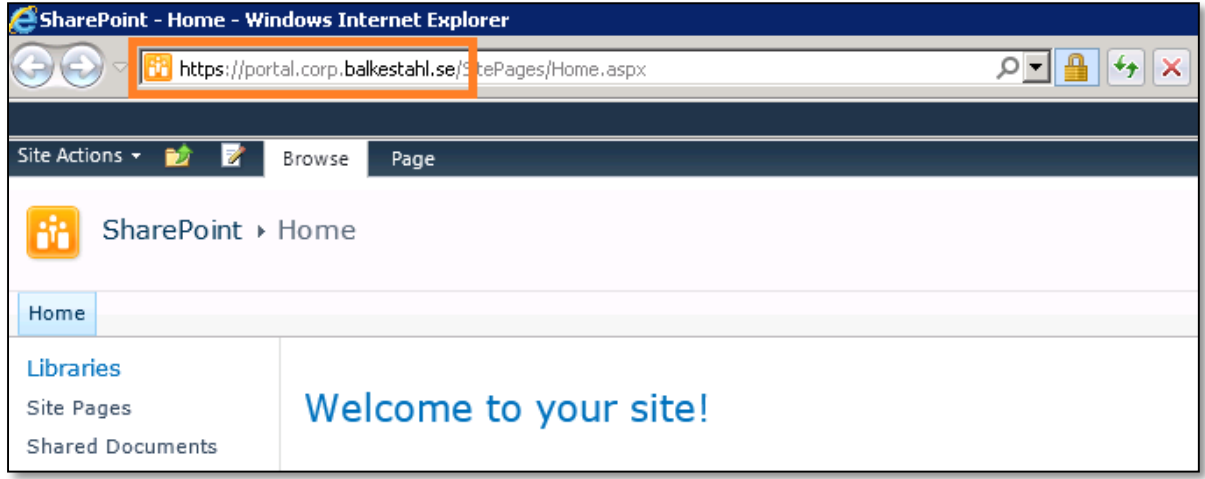

Note: Internet Explorer will recognize this address as an internet address and it will be considered in the 'Internet' zone until we tell IE otherwise. See step 3.5

If the site loaded, that's it! You are done. Congratulations!

The Publi

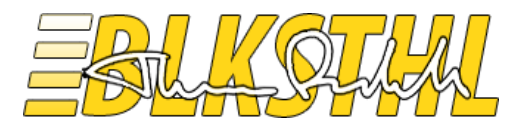

### <span id="page-35-0"></span>PowerShell

**Powershell** Doing the same thing as above using Powershell is not that complicated, the following commands takes care of it. In a PowerShell prompt or a SharePoint Management shell running 'as admin' the following steps will accomplish the same as using the graphical user interface. Follow the outlined steps:

- **5.1** Scenario 1 Add a user friendly NetBIOS name to the Web Application
- **5.2** Scenario 2 Add an http FQDN to the Web Application
- **5.3** Scenario 3 Add an https/SSL FQDN to the Web Application
- **5.4** Scenario 4 Add a redirect from http to https
- **5.1.0** Add a user friendly NetBIOS name to the Web Application
- **5.1.1** Load the SharePoint PowerShell snapin.
- > [Add-PSSnapin](http://technet.microsoft.com/en-us/library/hh849705.aspx) Microsoft.sharepoint.powershell

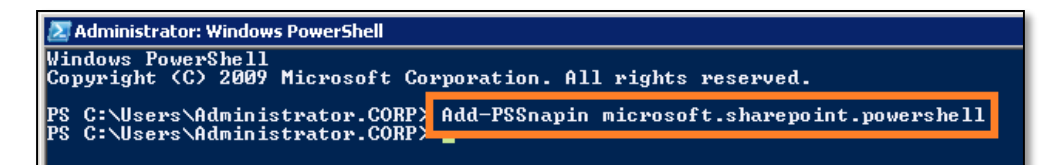

- **5.1.2** Lists the Web applications to get the 'Name/DisplayName':
- > Get-SPWebApplication

TechNet Reference: [Get-SPWebApplication](http://technet.microsoft.com/en-us/library/ff607562.aspx)

**5.1.3** Lists the AlternateAccess Mappings configured for the Web Application / Collection:

> Get-SPAlternateURL –WebApplication "SharePoint – sharepoint80"

TechNet Reference: [Get-SPAlternateURL](http://technet.microsoft.com/en-us/library/ff607923.aspx)

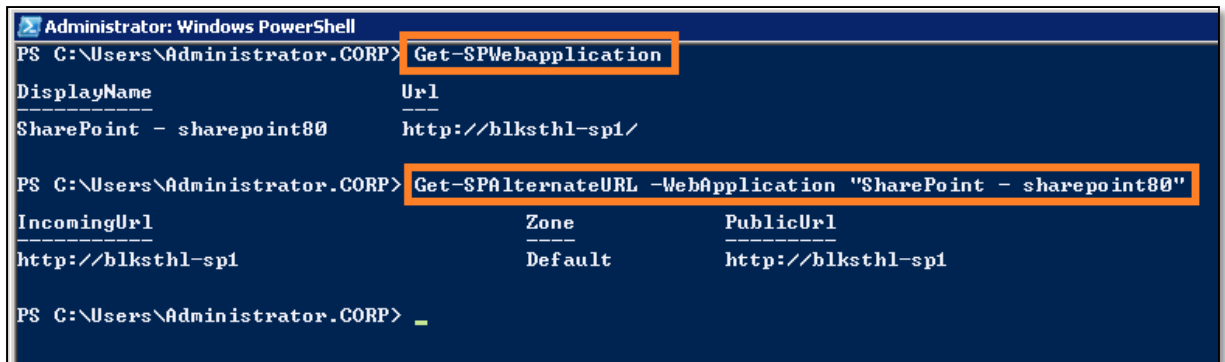

The Anh

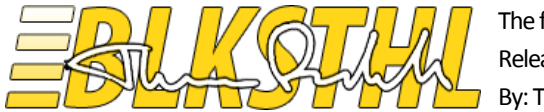

#### **5.1.4** Add the http://intranetportal URL as an Alternate Access Mapping:

> New-SPAlternateURL –WebApplication [http://blksthl-sp1](http://blksthl-sp1/) –Url [http://intranetportal](http://intranetportal/) –Zone intranet

TechNet Reference: [New-SPAlternateURL](http://technet.microsoft.com/en-us/library/ff607632.aspx)

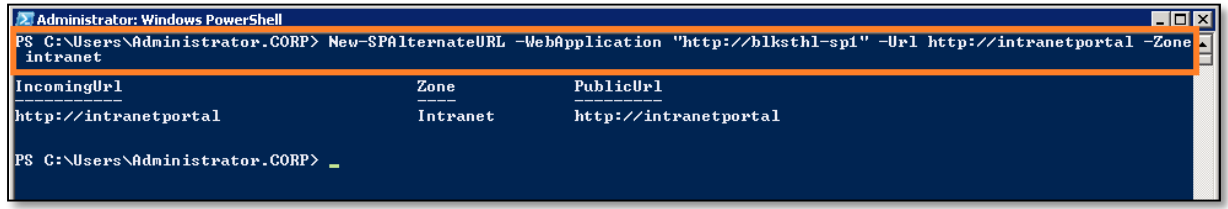

**5.1.5** Verify that it has been added:

> Get-SPAlternateURL –WebApplication http://blksthl-sp1

TechNet Reference: [Get-SPAlternateURL](http://technet.microsoft.com/en-us/library/ff607923.aspx)

Now we are done with the SharePoint part. Next step is to add a binding in IIS.

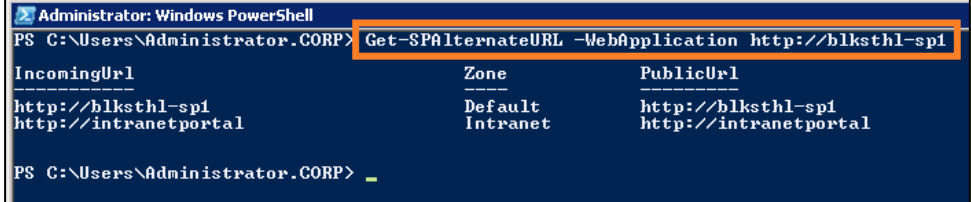

**5.1.6** Loads the IIS administration module:

> Import-Module WebAdministration

TechNet Reference: [Import-Module](http://msdn.microsoft.com/en-us/library/windows/desktop/dd745033(v=vs.85).aspx)

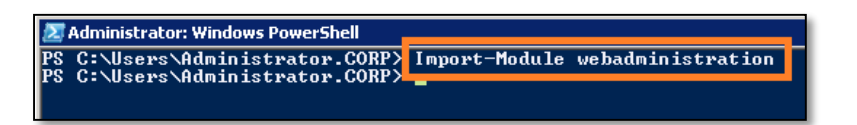

**5.1.7** Adds a binding with a specified protocol, IP address and Host Header to an IIS Web site by name:

> New-WebBinding –Name "SharePoint – sharepoint80" –Protocol http –Port 80 –IPAddress \* -HostHeader intranetportal

TechNet Reference: [New-WebBinding](http://technet.microsoft.com/en-us/library/ee790567.aspx)

**Administrator: Windows PowerShell** ⊐ना⊽ C:\Users\Administrator.CORP> New-WebBinding -Name "SharePoint - sharepoint80" -Protocol http<br>30 -IPAddress \* -HostHeader\_intranetportal

The Proble

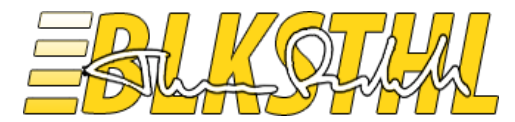

**5.1.8** Verify that the Binding has been added correctly:

> Get-WebBinding –Name "SharePoint – sharepoint80"

TechNet Reference: [Get-WebBinding](http://technet.microsoft.com/en-us/library/ee790596.aspx)

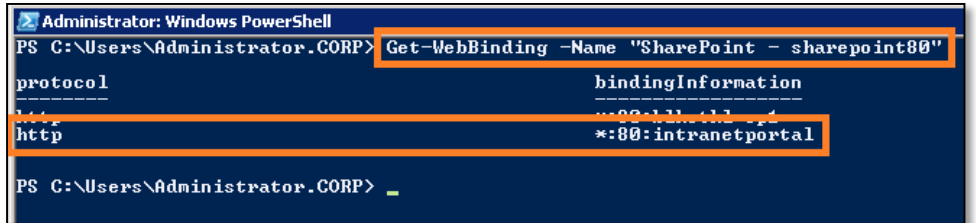

**5.1.9 Done!**

**5.2.0** Add an http FQDN to the Web Application

**5.2.1** Load the SharePoint PowerShell snapin.

> [Add-PSSnapin](http://technet.microsoft.com/en-us/library/hh849705.aspx) Microsoft.sharepoint.powershell

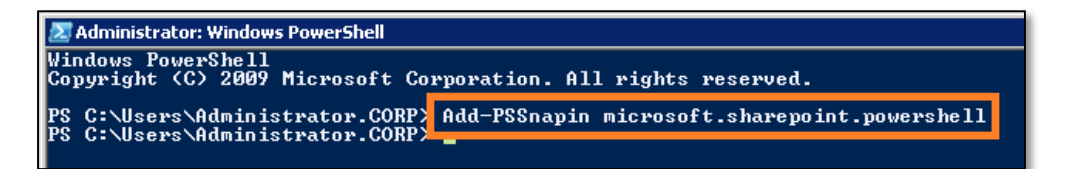

**5.2.2** Lists the Web applications to get the 'Name/DisplayName':

> Get-SPWebApplication

TechNet Reference: [Get-SPWebApplication](http://technet.microsoft.com/en-us/library/ff607562.aspx)

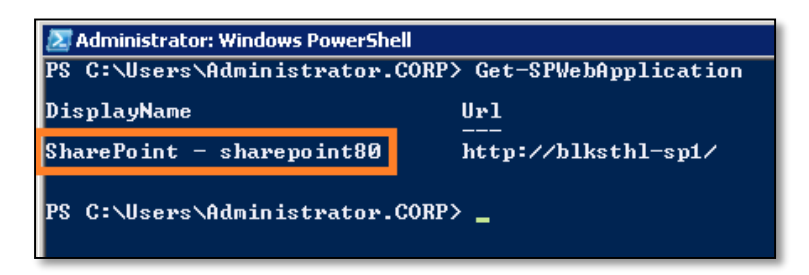

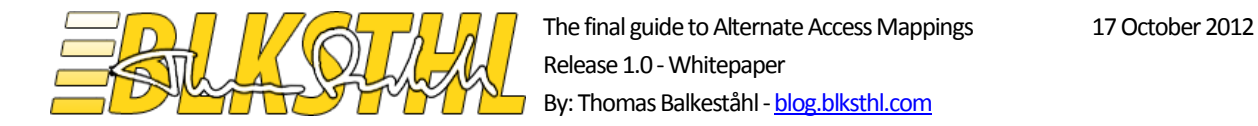

**5.2.3** Lists the AlternateAccess Mappings configured for the Web Application / Collection:

> Get-SPAlternateURL –WebApplication "SharePoint – sharepoint80"

TechNet Reference: [Get-SPAlternateURL](http://technet.microsoft.com/en-us/library/ff607923.aspx)

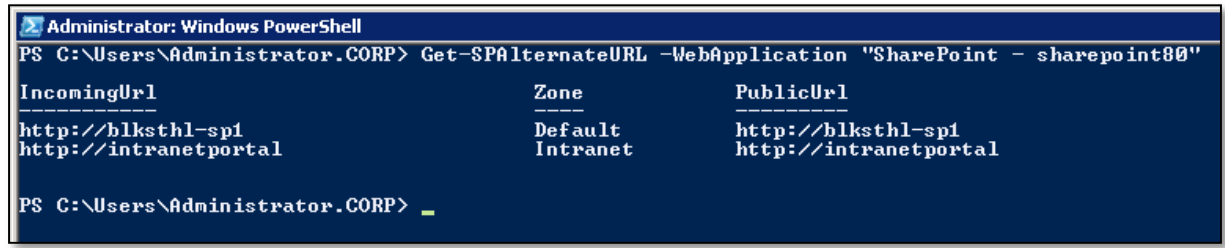

#### **5.2.4** Add the http://intranetportal URL as an Alternate Access Mapping:

> New-SPAlternateURL –WebApplication [http://blksthl-sp1](http://blksthl-sp1/) –Url [http://portal.](http://portal/)corp.balkestahl.se –Zone intranet

TechNet Reference: [New-SPAlternateURL](http://technet.microsoft.com/en-us/library/ff607632.aspx)

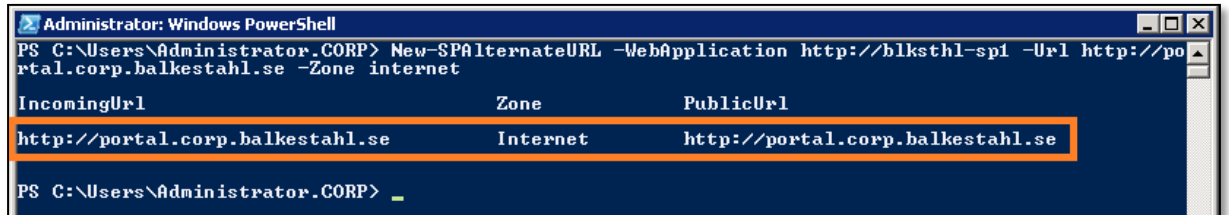

#### **5.2.5** Verify that it has been added:

> Get-SPAlternateURL –WebApplication http://blksthl-sp1

TechNet Reference: [Get-SPAlternateURL](http://technet.microsoft.com/en-us/library/ff607923.aspx)

Note: Now we are done with the SharePoint part. Next step is to add a binding in IIS.

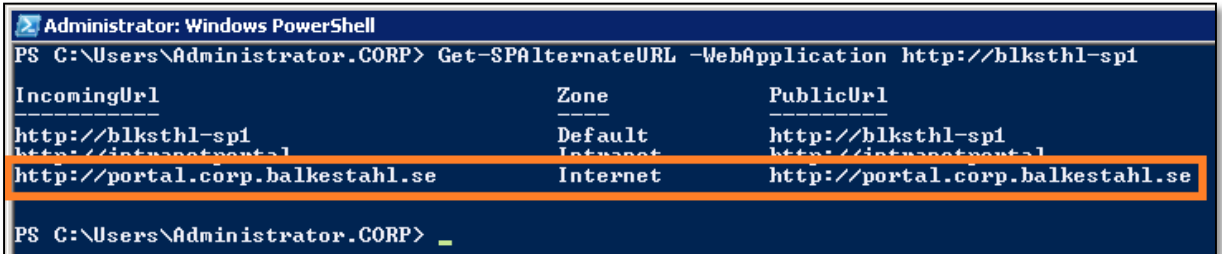

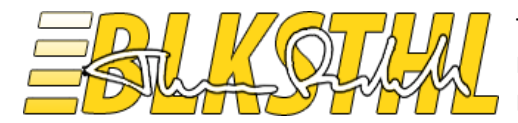

**5.2.6** Loads the IIS administration module:

> Import-Module WebAdministration

TechNet Reference: [Import-Module](http://msdn.microsoft.com/en-us/library/windows/desktop/dd745033(v=vs.85).aspx)

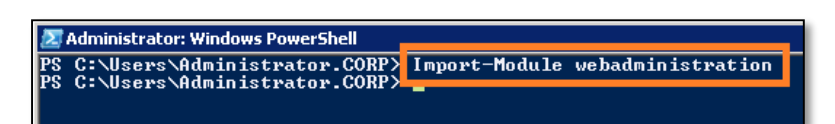

**5.2.7** Adds a binding with a specified protocol, IP address and Host Header to an IIS Web site by name:

```
> New-WebBinding –Name "SharePoint – sharepoint80" –Protocol http –Port 80 
–IPAddress * -HostHeader portal.corp.balkestahl.se
```
TechNet Reference: [New-WebBinding](http://technet.microsoft.com/en-us/library/ee790567.aspx)

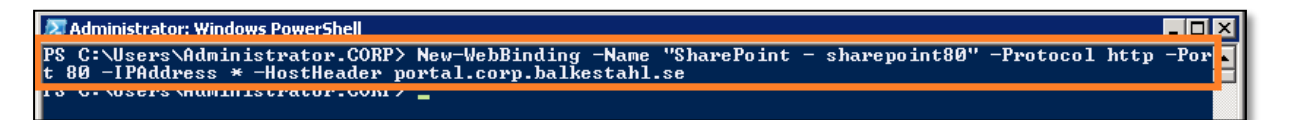

**5.2.8** Verify that the Binding has been added correctly:

> Get-WebBinding –Name "SharePoint – sharepoint80"

TechNet Reference: [Get-WebBinding](http://technet.microsoft.com/en-us/library/ee790596.aspx)

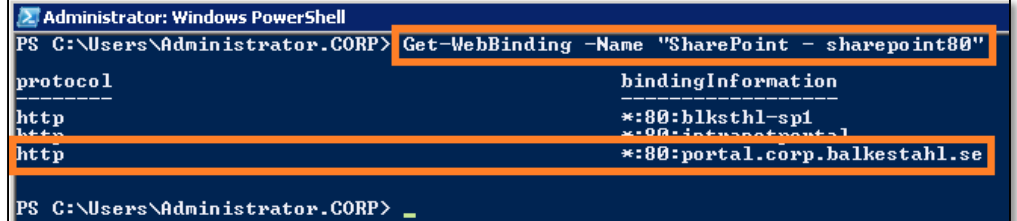

**5.2.9 Done!**

The Anhh

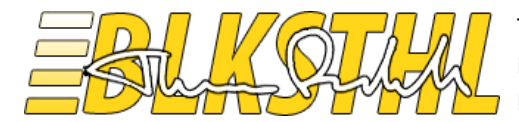

**5.3.0** Adding a https/SSL FQDN Alternate Access Mapping

**5.3.1** Load the SharePoint PowerShell snapin.

> [Add-PSSnapin](http://technet.microsoft.com/en-us/library/hh849705.aspx) Microsoft.sharepoint.powershell

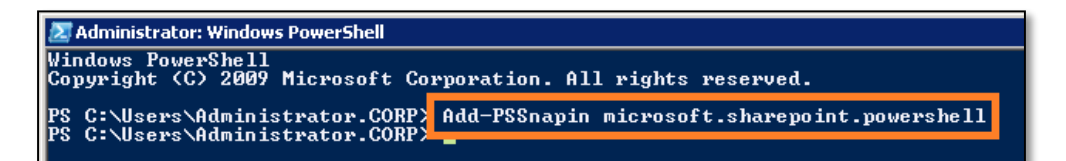

**5.3.2** Lists the Web applications to get the 'Name/DisplayName':

> Get-SPWebApplication

TechNet Reference: [Get-SPWebApplication](http://technet.microsoft.com/en-us/library/ff607562.aspx)

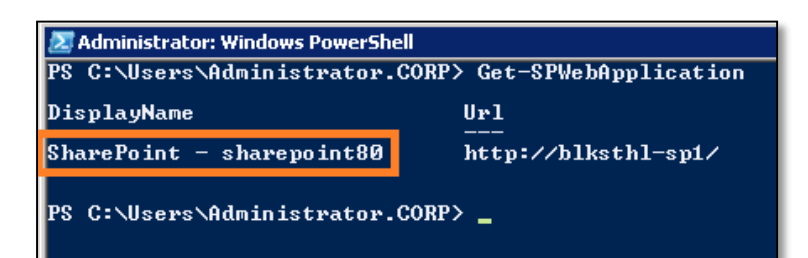

**5.3.3** Lists the AlternateAccess Mappings configured for the Web Application / Collection:

> Get-SPAlternateURL –WebApplication "SharePoint – sharepoint80"

TechNet Reference: [Get-SPAlternateURL](http://technet.microsoft.com/en-us/library/ff607923.aspx)

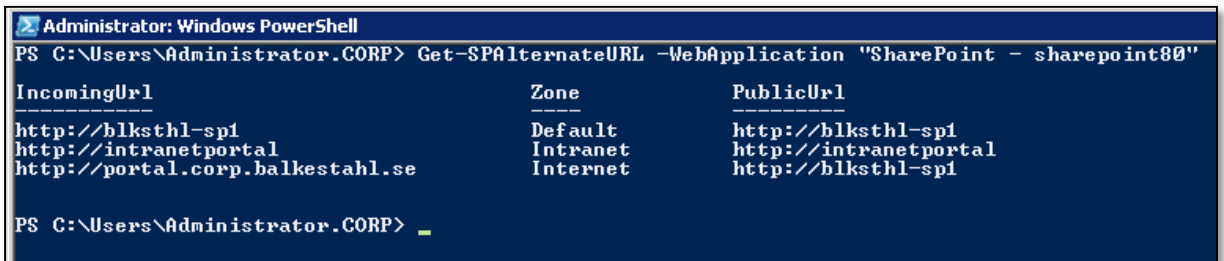

The Anhh

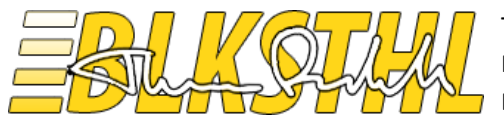

**5.3.4** Add the http://intranetportal URL as an Alternate Access Mapping:

> New-SPAlternateURL –WebApplication "SharePoint – sharepoint80" –Url [https://portal.](https://portal/)corp.balkestahl.se –Zone internet

TechNet Reference: [New-SPAlternateURL](http://technet.microsoft.com/en-us/library/ff607632.aspx)

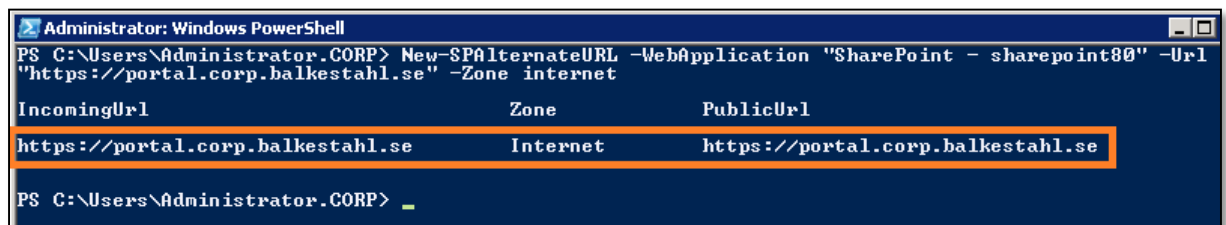

#### **5.3.5** Verify that it has been added:

```
> Get-SPAlternateURL –WebApplication "SharePoint – sharepoint80"
```
#### TechNet Reference: [Get-SPAlternateURL](http://technet.microsoft.com/en-us/library/ff607923.aspx)

Note: Now we are done with the SharePoint part. Next step is to add a binding in IIS.

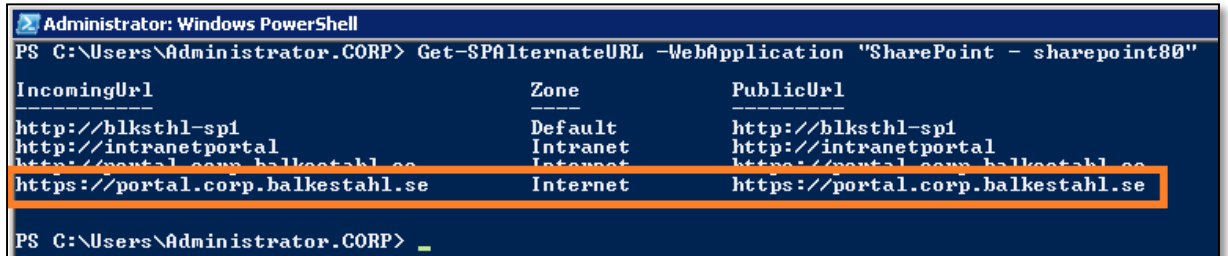

**5.3.6** Loads the IIS administration module:

> Import-Module WebAdministration

TechNet Reference: [Import-Module](http://msdn.microsoft.com/en-us/library/windows/desktop/dd745033(v=vs.85).aspx)

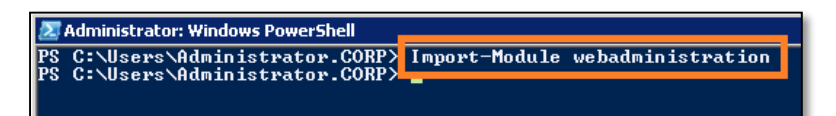

**5.3.7** Add a binding 'place holder' to the Web site in IIS, use the URL, port and protocol as below.

> New-WebBinding -Name "SharePoint - sharepoint80" -Port 443 -Protocol https -HostHeader portal.corp.balkestahl.se

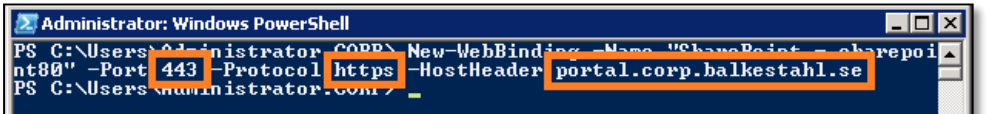

The Anhh

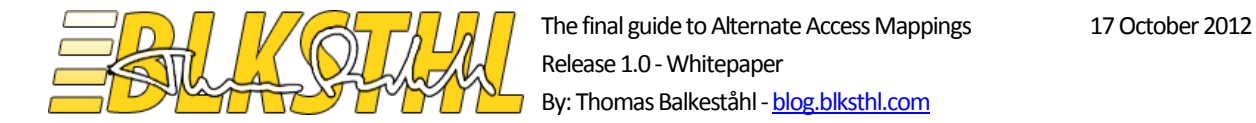

**5.3.8** Since we want to use an installed certificate to configure the https binding, we have to first get the cert to an object that we can refer to later.

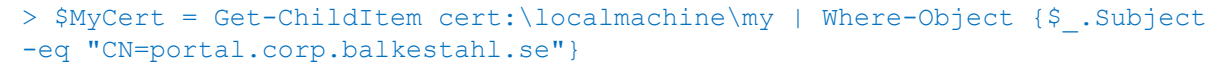

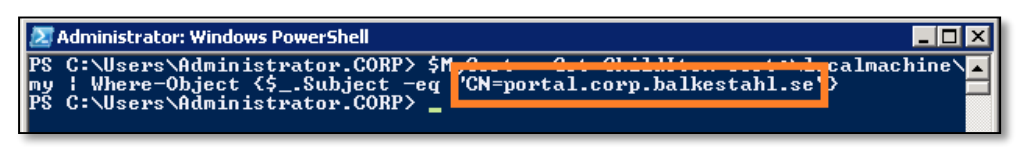

**5.3.9** From the Certificate Object we pick the path to be used when creating the binding.

#### > \$CertObj = Get-Item \$MyCert.PSPath

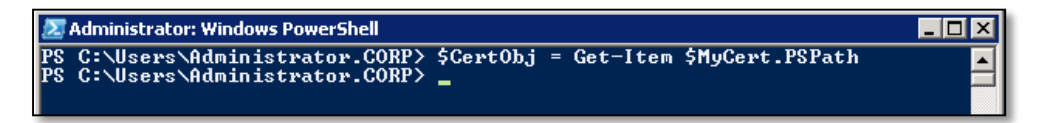

**5.3.10** We create the actual binding to the certificate and the binding we created in the forst step, so that the https binding and the certificate gets connected.

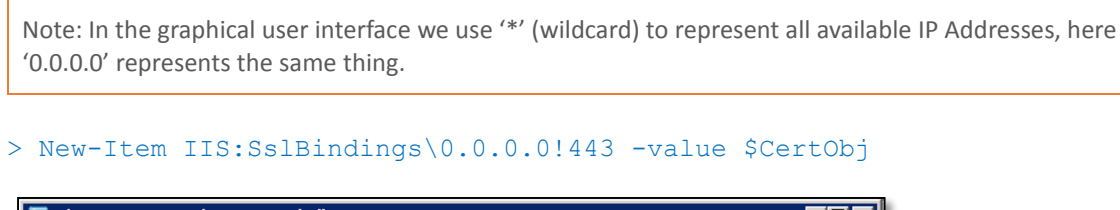

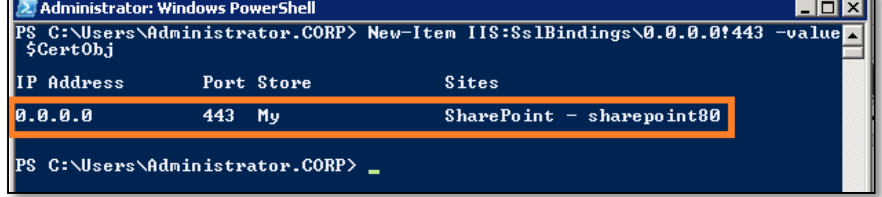

**5.3.11** List all bindings on this Web Application to verify that the https/SSL binding has been added properly.

> Get-WebBinding –Name "SharePoint – sharepoint80"

TechNet Reference: [Get-WebBinding](http://technet.microsoft.com/en-us/library/ee790596.aspx)

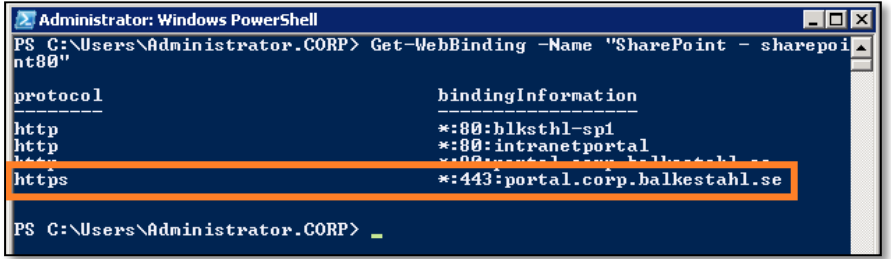

**5.3.12 Done!**

The Ashh

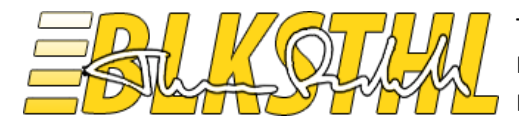

**5.4.0** Add a redirect from http to https

**5.4.1** Load the SharePoint PowerShell snapin.

> [Add-PSSnapin](http://technet.microsoft.com/en-us/library/hh849705.aspx) Microsoft.sharepoint.powershell

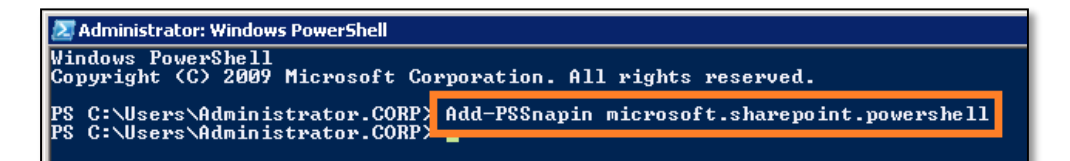

**5.4.2** Add the http://intranetportal URL as an Alternate Access Mapping:

> New-SPAlternateURL –WebApplication "SharePoint – sharepoint80" –Url [http://portal.](http://portal/)corp.balkestahl.se –Zone internet -Internal

TechNet Reference: [New-SPAlternateURL](http://technet.microsoft.com/en-us/library/ff607632.aspx)

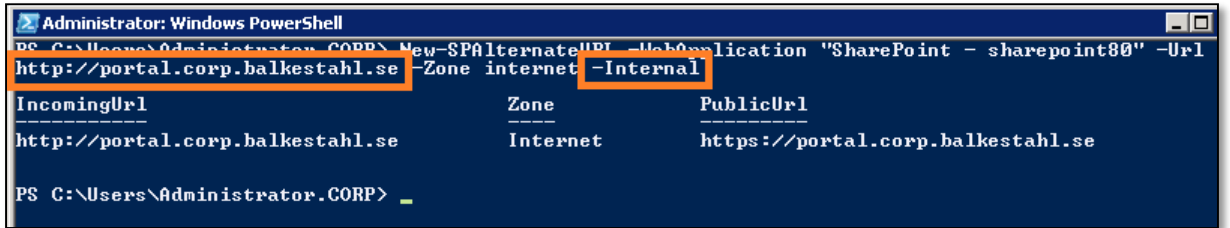

**5.4.3** Verify that it has been added:

> Get-SPAlternateURL –WebApplication "SharePoint – sharepoint80"

TechNet Reference: [Get-SPAlternateURL](http://technet.microsoft.com/en-us/library/ff607923.aspx)

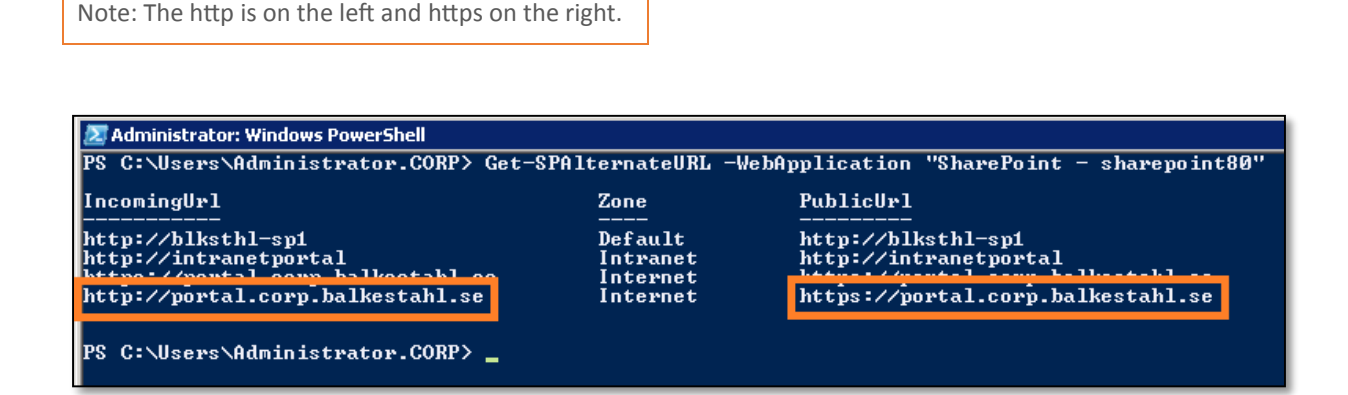

**5.4.4 Done!**

The and h

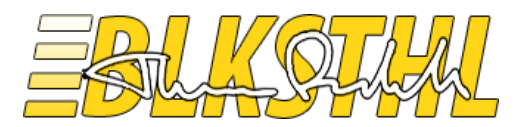

### <span id="page-44-0"></span>References

Plan alternate access mappings (Office SharePoint Server) <http://technet.microsoft.com/en-us/library/cc261814.aspx>

KB: Configuring Alternate Access Mappings in SharePoint 2010 <http://support.microsoft.com/kb/2624320>

Disable the loopback check <http://support.microsoft.com/kb/896861>

Self-signed cert (Outstanding post!!) <http://www.sslshopper.com/article-how-to-create-a-self-signed-certificate-in-iis-7.html>

<span id="page-44-1"></span>Thanks to, for technical and spiritual support:

Mattias Gutke - **Enfo Zipper**

The Publi